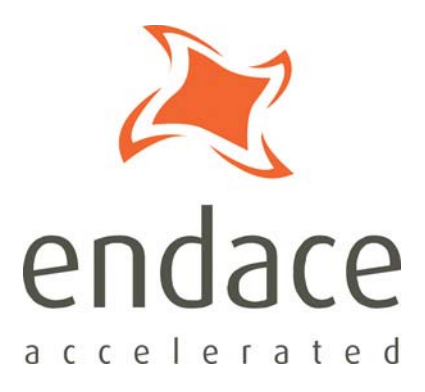

# DAG 4.5 G2/G4 Card User Guide EDM01-18

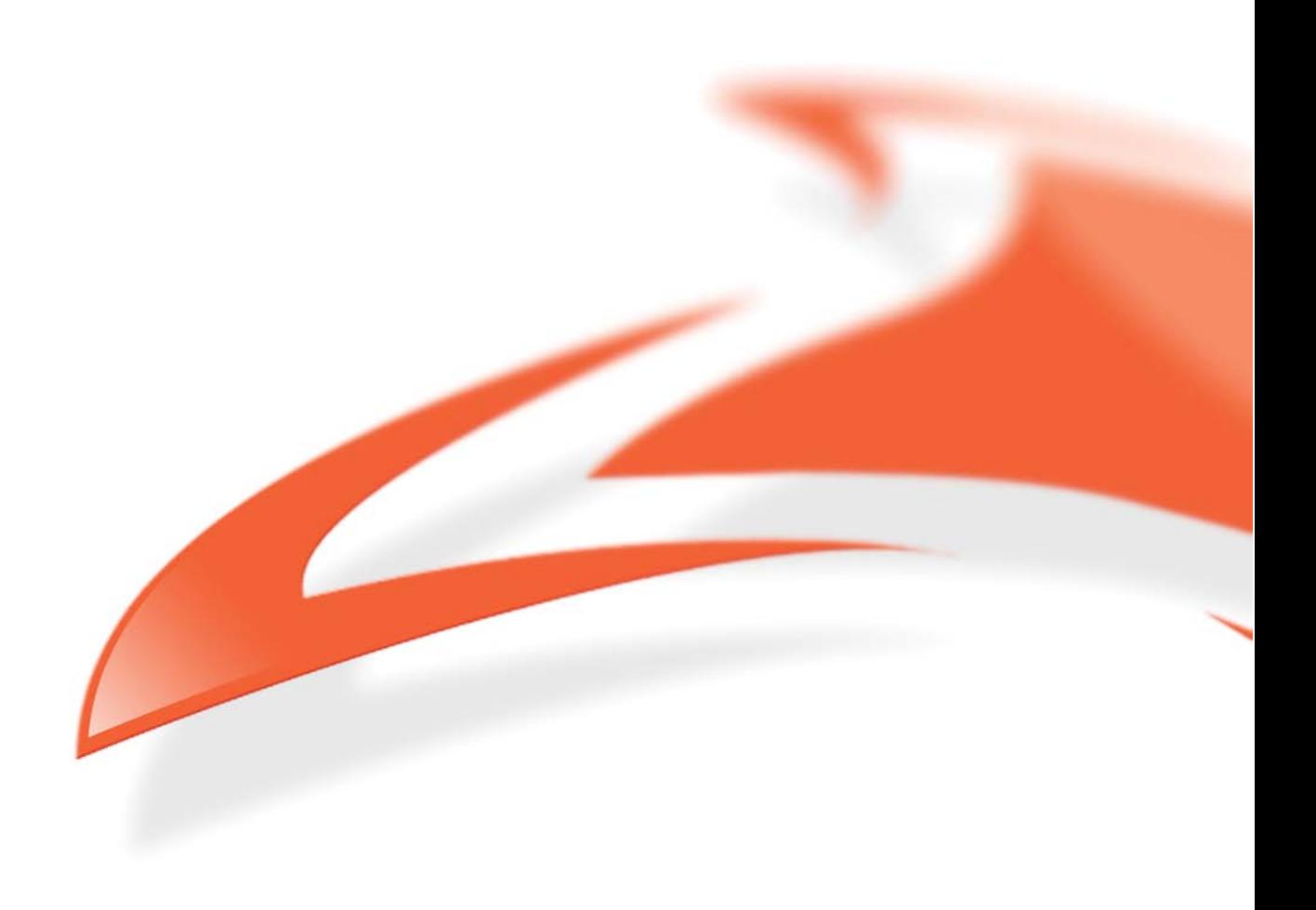

#### **Protection Against Harmful Interference**

When present on equipment this manual pertains to, the statement "This device complies with part 15 of the FCC rules" specifies the equipment has been tested and found to comply with the limits for a Class A digital device, pursuant to Part 15 of the Federal Communications Commission [FCC] Rules.

These limits are designed to provide reasonable protection against harmful interference when the equipment is operated in a commercial environment.

This equipment generates, uses, and can radiate radio frequency energy and, if not installed and used in accordance with the instruction manual, may cause harmful interference to radio communications. Operation of this equipment in a residential area is likely to cause harmful interference in which case the user will be required to correct the interference at their own expense.

#### **Extra Components and Materials**

The product that this manual pertains to may include extra components and materials that are not essential to its basic operation, but are necessary to ensure compliance to the product standards required by the United States Federal Communications Commission, and the European EMC Directive. Modification or removal of these components and/or materials, is liable to cause non compliance to these standards, and in doing so invalidate the user's right to operate this equipment in a Class A industrial environment.

#### **Disclaimer**

Whilst every effort has been made to ensure accuracy, neither Endace Technology Limited nor any employee of the company, shall be liable on any ground whatsoever to any party in respect of decisions or actions they may make as a result of using this information.

Endace Technology Limited has taken great effort to verify the accuracy of this manual, but nothing herein should be construed as a warranty and Endace shall not be liable for technical or editorial errors or omissions contained herein.

In accordance with the Endace Technology Limited policy of continuing development, the information contained herein is subject to change without notice.

#### **Website**

#### http://www.endace.com

#### **Copyright 2004 - 2008 Endace Technology Ltd. All rights reserved.**

No part of this publication may be reproduced, stored in a retrieval system, or transmitted, in any form or by any means electronic, mechanical, photocopying, recording, or otherwise, without the prior written permission of the Endace Technology Limited.

Endace, the Endace logo, Endace Accelerated, DAG, NinjaBox and NinjaProbe are trademarks or registered trademarks in New Zealand, or other countries, of Endace Technology Limited. Applied Watch and the Applied Watch logo are registered trademarks of Applied Watch Technologies LLC in the USA. All other product or service names are the property of their respective owners. Product and company names used are for identification purposes only and such use does not imply any agreement between Endace and any named company, or any sponsorship or endorsement by any named company.

Use of the Endace products described in this document is subject to the Endace Terms of Trade and the Endace End User License Agreement (EULA).

# **Contents**

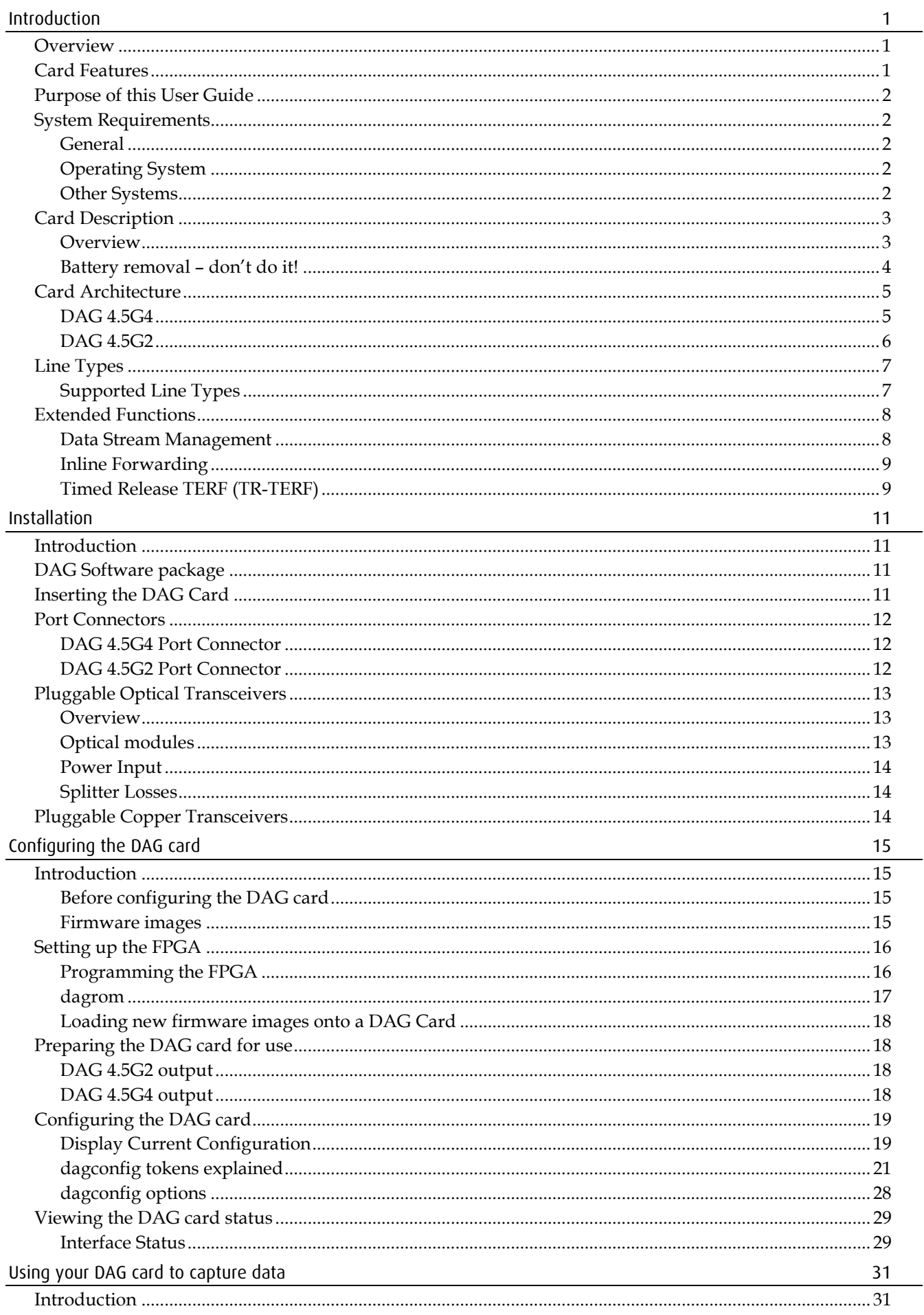

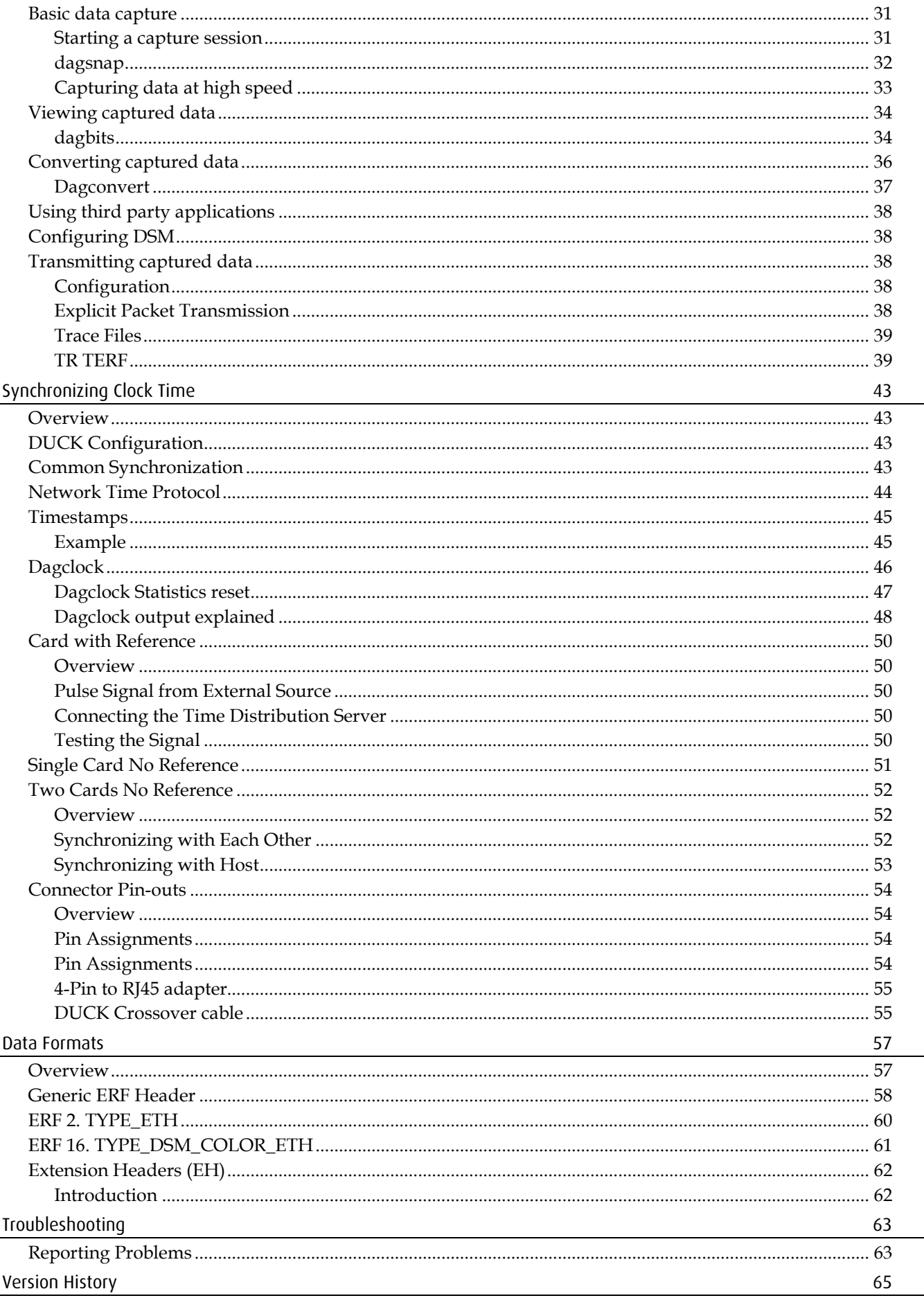

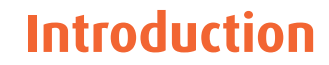

# <span id="page-4-1"></span><span id="page-4-0"></span>**Overview**

**Note:** Unless otherwise specifically stated throughout this User Guide *DAG 4.5 card* refers to the DAG 4.5G2 and G4 cards.

The Endace DAG 4.5 card provides the means to transfer data at the full speed from the network into the memory of the host computer, with zero packet loss in even worst-case conditions. Further, unlike a Network Interface Card (NIC), Endace products actively manage the movement of network data into memory while only consuming a minimal amount of the host computer's resources. The full attention of the CPU remains focused on the analysis of incoming data without a constant stream of interruptions as new packets arrive from the network. For a busy network link, this feature has a turbo-charging effect similar to that of adding a second CPU to the system.

The DAG 4.5 provides independent two or four port Ethernet (copper and optical) network monitoring at Gigabit speeds and supports header only or variable length capture. It is capable of transmitting and receiving on each channel simultaneously allowing a single card to operate inline, monitoring and transmitting in both directions on a full duplex link. It is a PCIx card.

The DAG 4.5 card is a multi-speed card, capable of speeds of 10/100/1000 Mbps. The speed of both ends must match. The card auto negotiates the correct speed.

Half Duplex is not supported by this DAG card.

# <span id="page-4-2"></span>**Card Features**

The following features are available on this DAG card. **Note:** Different firmware images may be required. Not all features are available on each firmware image. For further information on which feature is available in what firmware image, see **Firmware images** (page [15\)](#page-18-3).

- Ethernet 10/100/1000 (copper and optical)
- DSM
- Timed Release TERF (TR-TERF)

# <span id="page-5-0"></span>**Purpose of this User Guide**

The purpose of this User Guide is to provide you with an understanding of the DAG 4.5 card architecture, functionality and to guide you through the following:

- Installing the card and associated software and firmware
- Configuring the card for your specific network requirements
- Running a data capture session
- Synchronizing clock time
- Data formats

You can also find additional information relating to functions and features of the DAG 4.5 card in the following documents which are available from the Support section of the Endace website at <u>http://www.endace.com</u>:

- *EDM04-01 DAG Software Installation Guide*
- *EDM04-03 dagflood User Manual*
- *EDM04-04 dagfwddemo User Guide*
- *EDM04-06 Daggen User Guide*
- *EDM04-07 dsm-loader User Guide*
- *EDM04-08 Configuration and Status API Programming Guide*
- *EDM04-10 Data Stream Management API Programming Guide*
- *EDM04-19 DAG Programming Guide*
- *EDM05-01 Time Distribution Server User Guide*
- *EDM11-01 ERF types*

This User Guide and the *EDM04-01 DAG Software Installation Guide* are also available in PDF format on the installation CD shipped with your DAG 4.5 card.

# <span id="page-5-2"></span><span id="page-5-1"></span>**System Requirements**

## **General**

The minimum system requirements for the DAG 4.5 card are:

- A computer, with at least a Intel Xeon 1.8GHz or faster and a minimum of 1GB RAM.
- At least one free PCI-X slot supporting 66-133 MHz operation.
- Software distribution requires 60MB free space.
- For details of the supported operating systems, see one of the following documents:
	- *EDM04-01 DAG Software Installation Guide*
	- Current release notes See the Documentation CD or the Endace support website at https://www.endace.com/support.

## <span id="page-5-3"></span>**Operating System**

This document assumes you are installing the DAG 4.5 card in a computer which already has an operating system installed. To install refer to *EDM04-01 DAG Software Installation Guide*. All related documentation is included on the CD shipped with the DAG 4.5 card.

### <span id="page-5-4"></span>**Other Systems**

For advice on using an operating system that is substantially different from any of those specified above, please contact Endace Customer Support at support@endace.com.

# <span id="page-6-1"></span><span id="page-6-0"></span>**Card Description**

## **Overview**

The DAG 4.5 card provides two or four optical or copper Gigabit Ethernet interfaces. It is capable of full line rate (1,000Mbps) capture and transmission of Ethernet traffic and is protocol independent. Full packet capture at line rate allows recording of all header information and/or payload with a high precision timestamp.

**Note:** The DAG 4.5G2 card HAS two ports, the DAG 4.5G4 card has four ports.

The key features of the card are:

- Two or four SFP ports for 1000Base-SX or 1000Base-LX optical Ethernet or 1000Base-T copper Ethernet,
- Header only or variable length capture,
- Full line rate transmit,
- 100% capture into host memory at full line rate for IP packets from 48 to 9600 bytes
- Conditioned clock with PPS input and local synchronization capability.
- PCI-X 64-bit 66/100/133 MHz bus interface with 3V signaling.
- Timed Release TERF (TR-TERF)

### **DAG 4.5G4**

The DAG 4.5G4 card is shown below:

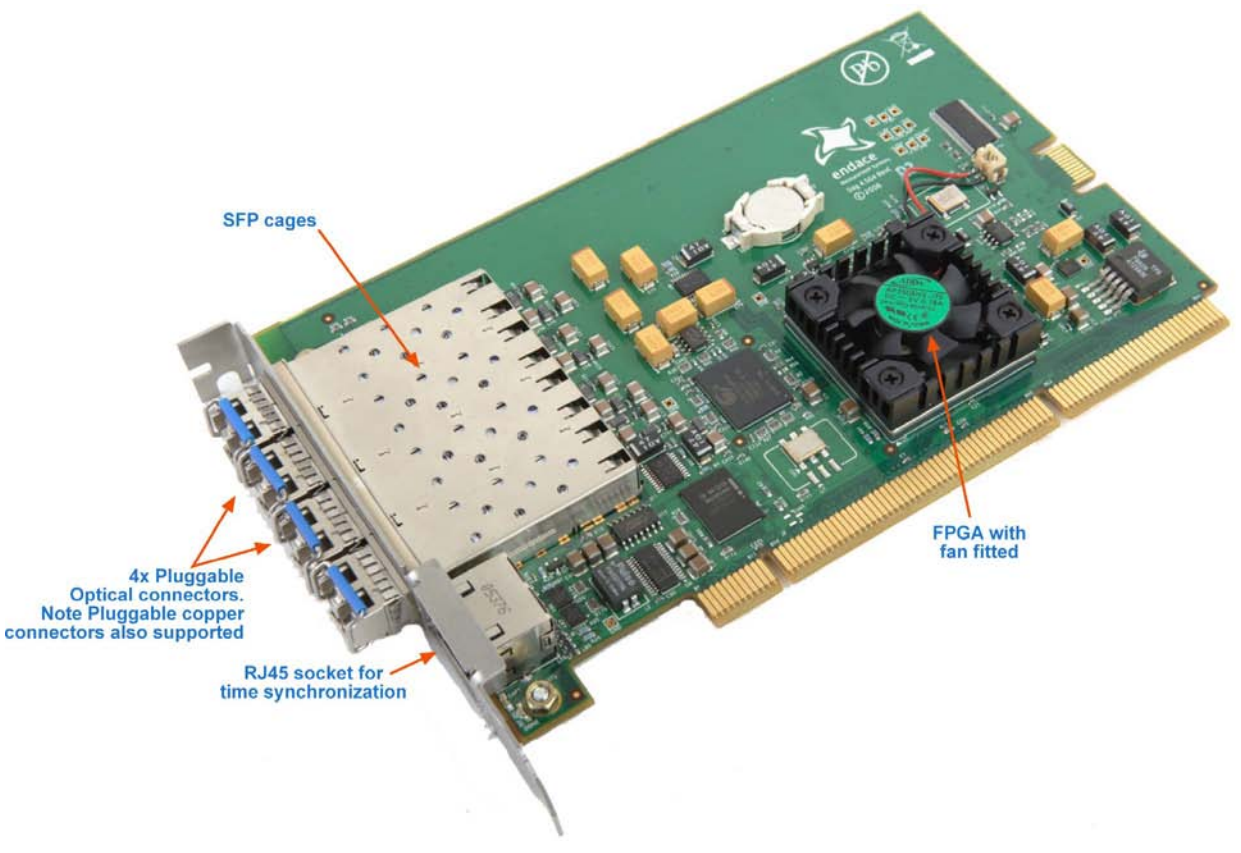

**Note:** Although the DAG 4.5G4 supports full line rate capture or transmit across all four ports, maximum combined throughput (i.e. simultaneous capture and transmission) is limited by the bandwidth of the PCI-X.

#### **DAG 4.5G2**

The DAG 4.5G2 card is shown below:

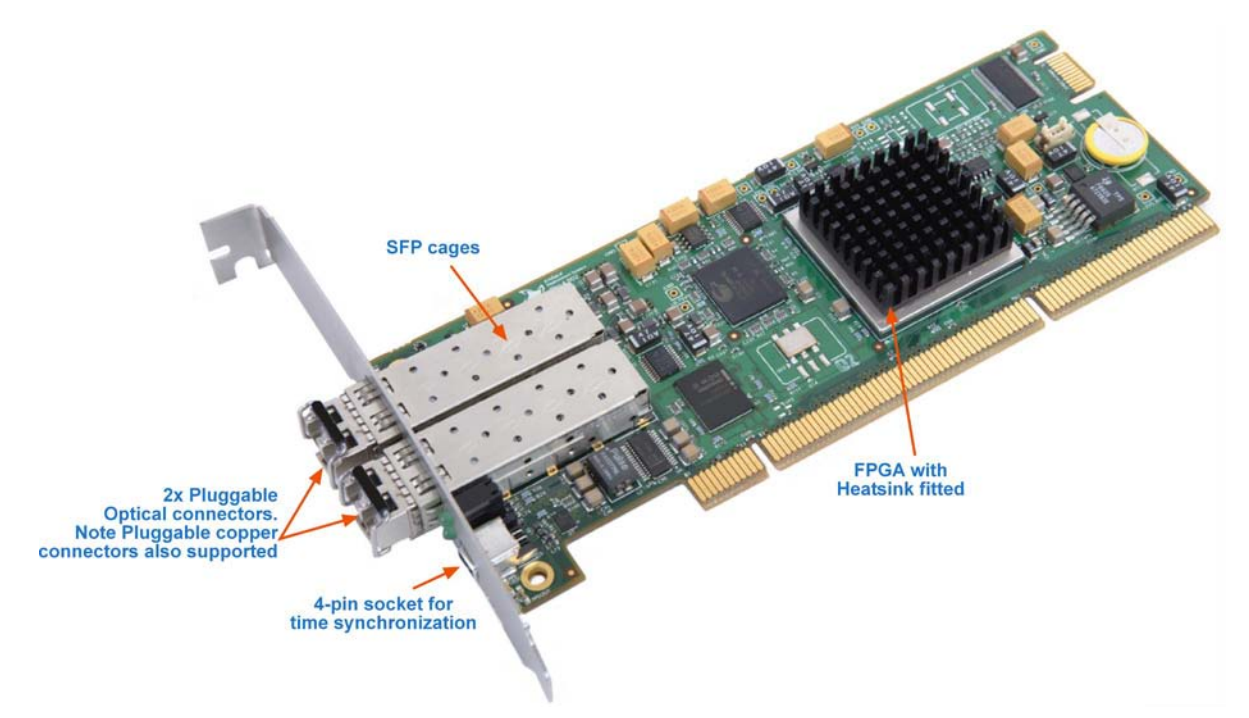

**Note**: The DAG 4.5G2 card is capable of simultaneous capture and transmission at full line rate across both ports.

## <span id="page-7-0"></span>**Battery removal – don't do it!**

#### **Removing the battery from a DAG card voids your warranty.**

Removing the battery from a DAG card will cause the loss of encryption key used to decode the DAG card's firmware. Once the encryption key is lost the DAG card must be returned to Endace for reprogramming.

The battery in this product is expected to last a minimum of 10 years.

#### **Caution**

Risk of explosion if the battery is replaced by an incorrect type. Dispose of used batteries carefully.

# <span id="page-8-0"></span>**Card Architecture**

Serial Ethernet network data received by each 1000Base interface flows directly into the Field Programmable Gate Array (FPGA).

The FPGA contains the packet processor, PCIx interface logic and the DAG Universal Clock Kit (DUCK) timestamp engine. The DUCK provides high resolution per-packet timestamps which can be accurately synchronized.

Note: For further information on the DUCK and time synchronization, see **Synchronizing** Clock Time (page [43\)](#page-46-0) later in this user guide.

Because of component close association, packets are time-stamped accurately. Time stamped packet records are stored in an external FIFO memory before transmission to the host.

# <span id="page-8-1"></span>**DAG 4.5G4**

The diagram below shows the DAG 4.5G4 card's major components and flow of data.

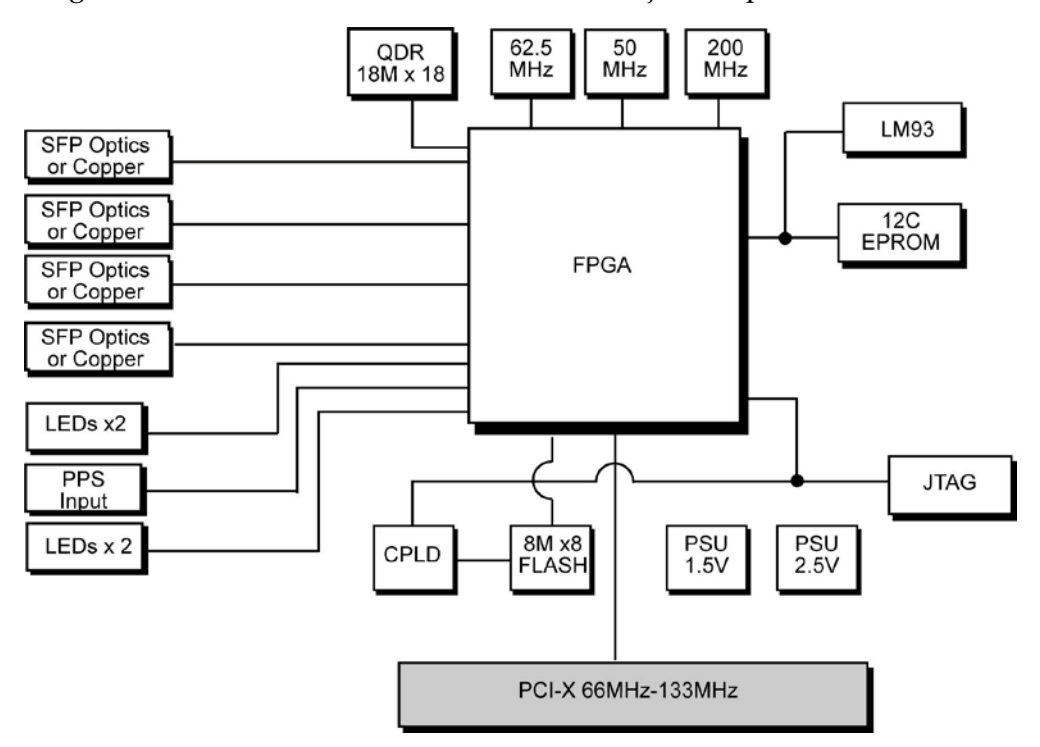

# **DAG 4.5G2**

<span id="page-9-0"></span>The diagram below shows the DAG 4.5G2 card's major components and flow of data.

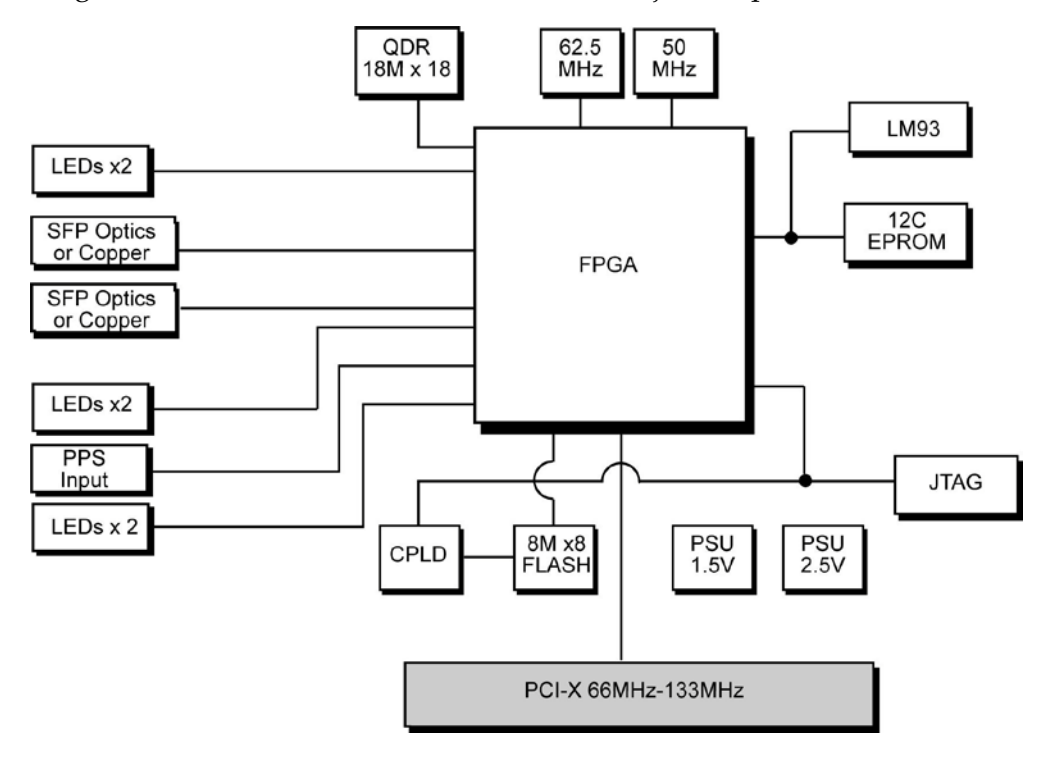

# <span id="page-10-0"></span>**Line Types**

It is important that you understand the physical characteristics of the network to which you want to connect. If your configuration settings do not match your network, the DAG 4.5 card will not function as expected.

There are various Ethernet line speeds and corresponding protocols which are identified using the IEEE naming convention. Each line speed has a set of requirements associated with it relating to the type of cable, maximum allowable distance, etc.

**Note:** If you are unsure about which of the options listed below to apply to your network, please contact your Network Administrator for further information.

## <span id="page-10-1"></span>**Supported Line Types**

The line characteristics supported by the DAG 4.5 card are described below.

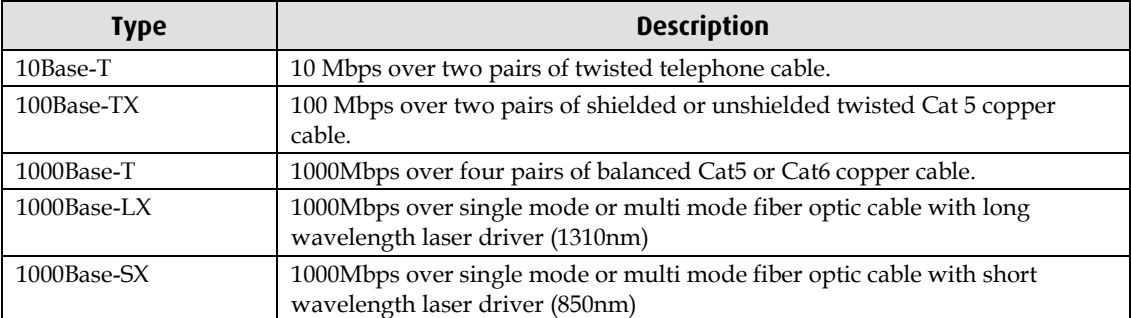

**Note:** For more detailed information regarding Ethernet line types and speeds, please refer to IEEE Standard 802.3 available from the IEEE website at http://www.ieee.org.

# <span id="page-11-1"></span><span id="page-11-0"></span>**Extended Functions**

## **Data Stream Management**

The DAG 4.5 card supports the Data Stream Manager (DSM) feature. DSM allows you to drop packets or route them to a particular receive stream based on the packet contents, physical port and the output of two load balancing algorithms.

The DSM logic is implemented in firmware on the DAG 4.5 card and does not require intervention from the host CPU once it is configured.

- **Note:** The DAG 4.5G4 has four ports but only has two receive streams. This means that it is only possible to map two of the physical ports to corresponding streams.
- **Note:** For detailed information on using the Data Stream Manager please refer to *EDM04- 10 Data Stream Management API Programming Guide* and *EDM04-07 dsm-loader User Guide* available from the support section of the Endace website at http://www.endace.com .

### **Filter / Load Balancing Block**

Packets are received from the line and stamped with an ERF header, then passed to the filter and load balancing block. The filter block applies eight bit-mask filters simultaneously from the start of the packet, producing a single true/false value for each filter (64 bytes).

The load balancing block applies two algorithms to the packet data, also producing one true/false Boolean output per algorithm.

### **Lookup Table Block**

The lookup table accepts the filter and load balancing outputs. It also receives the physical port the packet arrived on and calculates a classification (also known as color) for the packet.

### **Colorizer and Drop Block**

The color is then passed to the Colorizer And Drop (CAD) block to check if the packet should be dropped. If not the color is inserted into the packet ERF record header and the packet record is passed to the packet steering module.

### **Packet Steering Module**

The Packet steering module looks at the color information contained in the record and determines which receive stream the record should be routed to.

## <span id="page-12-0"></span>**Inline Forwarding**

The DAG 4.5 card supports inline forwarding which enables the card to receive and transmit packets directly from a single memory. This allows you to forward packets from the DAG card receive interface(s) to the DAG cards transmit interface(s) without the requirement to copy them. Using inline forwarding you can receive, inspect, filter and forward packets between ports.

### **Inline Forwarding**

However when using all four ports on the DAG 4.5G4 the maximum throughput may be limited by the bandwidth of the PCI-X.

dagfwddemo which is a tool supplied with your DAG card demonstrates how you can apply a user-defined BSD Packet Filter (BPF) to the traffic forwarded by the DAG card. Packets which match the filter are forwarded, while packets that do not match are dropped.

For more detailed information on inline forwarding and using dagfwddemo please refer to the *EDM04-04 dagfwddemo User Guide* available from the support section of the Endace website at <u>http://www.endace.com</u>.

## <span id="page-12-1"></span>**Timed Release TERF (TR-TERF)**

The Timed Release TERF (TR-TERF) module is a option that enables you to transmit an ERF stream while reproducing the timestamps of the packets within that stream. It is able to transmit on all channels.

TR-TERF has two modes of operation. They are:

- No Delay Mode, and
- Relative Timed Release Mode.

# <span id="page-14-1"></span><span id="page-14-0"></span>**Introduction**

The DAG 4.5 card can be installed in any free PCI-X slot. It operates at 66MHz, 100MHz or 133MHz PCI-X mode but will not operate in PCI slots. Higher speed slots will achieve better performance.

Although the DAG driver supports up to sixteen DAG cards in one system, the DAG card makes heavy use of PCIx bus data transfer resources. Therefore bandwidth limitations mean you should not have more than one card on a single PCIx bus.

# <span id="page-14-2"></span>**DAG Software package**

The latest DAG Software package must be installed before you install the DAG 4.5 card itself. See *EDM04-01 DAG Software Installation Guide*, which is included on the CD shipped with the DAG 4.5 card.

# <span id="page-14-3"></span>**Inserting the DAG Card**

## **Caution:**

It is very important to protect both the computer and the DAG 4.5 card from damage by electro-static discharge (ESD). Failure to do so could cause damage to components and subsequently cause the card to partially or completely fail.

- 1. Turn power to the computer OFF.
- 2. Remove the PCIx bus slot screw and cover.
- 3. Using an approved ESD protection device attach the end with the strap to your wrist and pull or clip firmly so there is firm contact with your wrist.
- 4. Securely attach the clip on the other end of the strap to a solid metal area on the computer chassis as shown below.

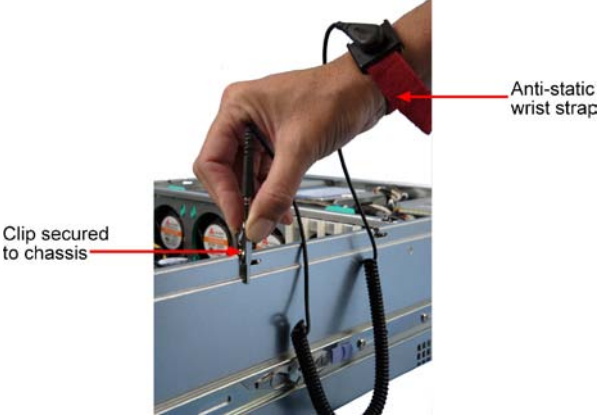

- 5. Insert the DAG 4.5 card into PCIx bus slot ensuring it is firmly seated.
- 6. If this DAG card requires an external power supply, complete the following steps:
	- a. Connect the supplied (or equivalent) power cable to the external power connector on the DAG card.
	- b. Connect the cable to the appropriate power connector on your server's power supply unit.
- 7. Check the free end of the card fits securely into the card-end bracket that supports the weight of the card.
- 8. Secure the card with the bus slot cover screw.
- 9. Turn power to the computer ON.
- 10. Ensure the blue (FPGA successfully programmed) LED on the DAG card illuminates.

# <span id="page-15-1"></span><span id="page-15-0"></span>**Port Connectors**

## **DAG 4.5G4 Port Connector**

The DAG 4.5G4 card has 4 x SFP socket connectors. Each connector consists of either an optical fiber or copper transmitter and receiver.

The upper connector of each pair is used for the transmit signal and the bottom connector of each pair is used for the received signal.

**Note:** The DAG 4.5G4 supports both optical and copper transceivers.

The DAG 4.5G4 has an 8-pin RJ45 socket located below the optical port connectors on the card bracket. This socket is available for connection to an external time synchronization source.

#### **Caution:**

Never connect anything other than a PPS input to the time synchronization sockets.

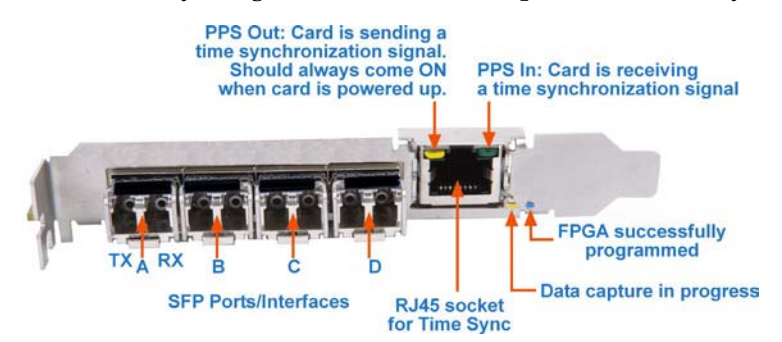

### <span id="page-15-2"></span>**DAG 4.5G2 Port Connector**

The DAG 4.5G2 card has 2 x Small Form Factor (SFP) socket connectors. Each connector consists of an optical fiber or copper transmitter and receiver.

The upper connector of each pair is used for the transmit signal and the bottom connector of each pair is used for the received signal.

**Note:** The DAG 4.5G2 supports both optical and copper transceivers.

The DAG 4.5G2 has a 4-pin socket located below the optical port connectors on the card bracket. This socket is available for connection to an external time synchronization source.

**Caution:** Never connect anything other than a PPS input to the time synchronization sockets.

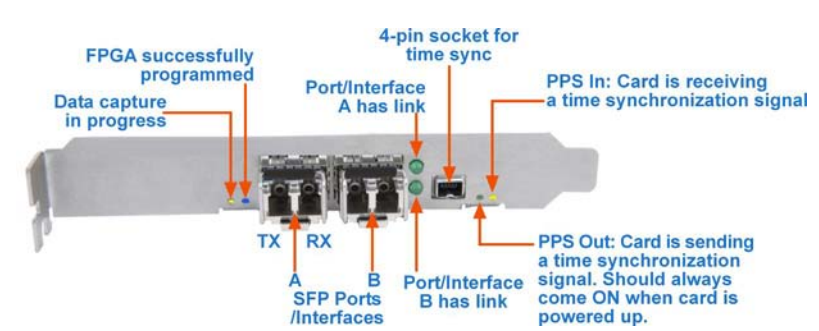

# <span id="page-16-1"></span><span id="page-16-0"></span>**Pluggable Optical Transceivers**

# **Overview**

The DAG 4.5Z2/4.5Z8 card supports industry standard Small Form-factor Pluggable (SFP) optical transceivers.

The transceivers consist of two parts:

- Mechanical chassis attached to the circuit board
- Transceiver unit which may be inserted into the chassis
- **Note:** You must select the correct transceiver type to match the optical parameters of the network to which you want to connect. Configuring the card with the wrong transceiver type may damage the card.

You can connect the transceiver to the network via LC-style optical connectors.

For further information on pluggable optical transceivers please refer to the Endace website at <u>http://www.endace.com</u>.

# <span id="page-16-2"></span>**Optical modules**

The optical power range depends on the particular SFP module that is fitted to the DAG 4.5Z2/4.5Z8 card. Optics modules are supplied in either Single or Multi mode. See the following table for details.

Optical power is measured in dBm. This is decibels relative to 1 mW where 10 dB is equivalent to a factor of 10 in power. A negative optical power value indicates power that is less than 1 mW. The most sensitive devices can work at power levels down as low as -30dBm or 1µW.

The DAG 4.5Z2/4.5Z8 card optics power module specification is shown below:

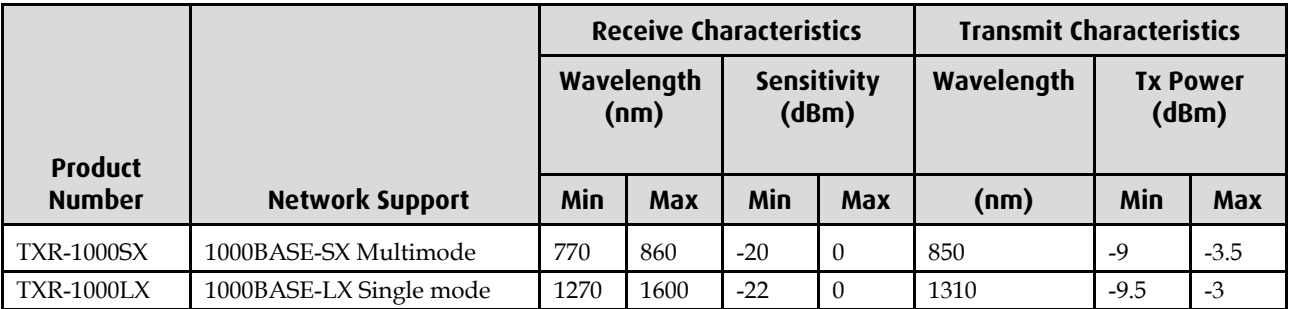

If you are in doubt over the light levels available for the DAG card receive ports, check the light levels using an optical power meter.

Cover DAG 4.5Z2/4.5Z8 card transmit ports with LC-style plugs to prevent dust and mechanical hazards damaging optics if not in use.

### <span id="page-17-0"></span>**Power Input**

**Note:** The optical power input to the DAG card must be within the receiver's dynamic range. See the previous table for details. If it is slightly outside of this range it will cause an increased bit error rate. If it is significantly outside of this range the system will not be able to lock onto the signal.

When power is above the upper limit the optical receiver saturates and fails to function. When power is below the lower limit the bit error rate increases until the device is unable to obtain lock and fails. In extreme cases, excess power can damage the receiver.

When you set up the DAG card you should measure the optical power at the receiver and ensure that it is within the specified power range. If it is not, adjust the input power as follows:

- Insert an optical attenuator if power is too high, or
- Change the splitter ratio if power is too high or too low.

# <span id="page-17-1"></span>**Splitter Losses**

Splitters have the insertion losses either marked on their packaging or described in their accompanying documentation. General guidelines are:

- A 50:50 splitter will have an insertion loss of between 3 dB and 4 dB on each output
- 90:10 splitter will have losses of about 10 dB in the high loss output, and <2 dB in the low loss output
- **Note:** Endace recommends that you do not use a combination of single mode and multi mode fibers and optics modules on the same link, as the quality of the received signal cannot be guaranteed.

If you have no choice but to mix single mode and multi mode you should be aware that a single mode input connected to a multi mode fiber will have some attenuation but may still be acceptable. However a multi mode input connected to a single mode fiber will likely have large and unpredictable losses.

# <span id="page-17-2"></span>**Pluggable Copper Transceivers**

The DAG 4.5 card supports industry standard Small Form-factor pluggable (SFP) copper transceivers.

The transceivers consist of two parts:

- Mechanical chassis attached to the circuit board
- Transceiver unit which may be inserted into the chassis

Endace recommends that you use Cat6 copper cable. The DAG 4.5Z2/4.5Z8 card copper module specification is shown below:

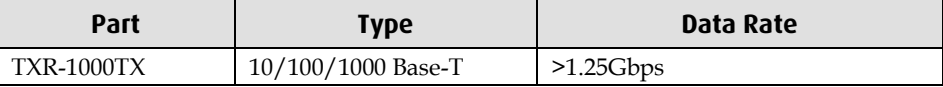

# **Configuring the DAG card**

# <span id="page-18-1"></span><span id="page-18-0"></span>**Introduction**

Configuring the DAG 4.5 card ready for capturing data requires the following steps:

- Setting up the FPGA (page [16\)](#page-19-0)
- Preparing the DAG card for use (page [18\)](#page-21-1)
- Configuring the DAG Card (page [19\)](#page-22-0)
- Viewing the DAG card statistics (page [29\)](#page-32-0)

Once the DAG 4.5 is configured you can start capturing data, see Using your DAG card to capture data (page [31\)](#page-34-0) for details on capturing data.

# <span id="page-18-2"></span>**Before configuring the DAG card**

Before configuring the FPGA, you should ensure that:

- dagmem has been run and memory allocated to each installed DAG card.
- dagload has been run so that all DAG drivers have been installed.

Refer to the *Installing the drivers* section for the required Operating system in *EDM04-01 DAG Software Installation Guide* for the further details.

## <span id="page-18-3"></span>**Firmware images**

The following lists the features available on each firmware image available on this DAG card.

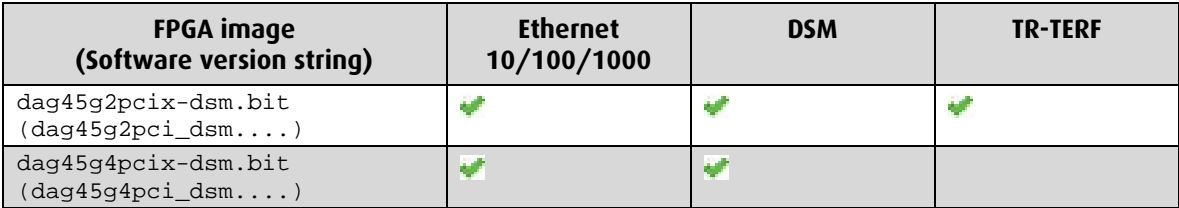

The software version strings are displayed in the dagconfig output and when using the dagrom -x command. They include a version number and creation date.

# <span id="page-19-0"></span>**Setting up the FPGA**

All DAG cards have at least one Field-Programmable Gate Array (FPGA). The FPGA contains the firmware for the DAG card. The firmware defines how the DAG card operates when capturing data and contains the specific configuration.

**Note:** Some DAG cards have multiple FPGA's.

For each FPGA there are two firmware images:

- a factory image contains fixed basic functionality for operating the DAG card.
- a user image contains an upgradable version of the DAG card firmware. Additional functionality for the DAG card is available via the user image. Different user images may be available with different functionality, i.e. TERF, DSM etc.

Firmware images are loaded into DAG card flash ROM in the factory. The image is programmed into the FPGA each time the DAG card is powered up. The user image can then be programmed into the FPGA either manually or via a script.

## <span id="page-19-1"></span>**Programming the FPGA**

Before configuring the DAG card for capture, you must load and program the DAG card with the appropriate FPGA image.

**Note:** For information about the dagrom options, see **dagrom** (page [17\)](#page-20-0).

For the **DAG 4.5G2** card use:

dagrom -d0 -rvp -f dag45g2pcix-dsm.bit

For the **DAG 4.5 G4** card use:

dagrom -d0 -rvp -f dag45g4pcix-dsm.bit

(where "0" is the device number of the DAG card you wish to capture data from). The filename of the FPGA image may differ from the above depending on the version required.

# <span id="page-20-0"></span>**dagrom**

dagrom is a software utility that enables you to configure the FPGA on Endace DAG cards. The following is a list of options available in dagrom.

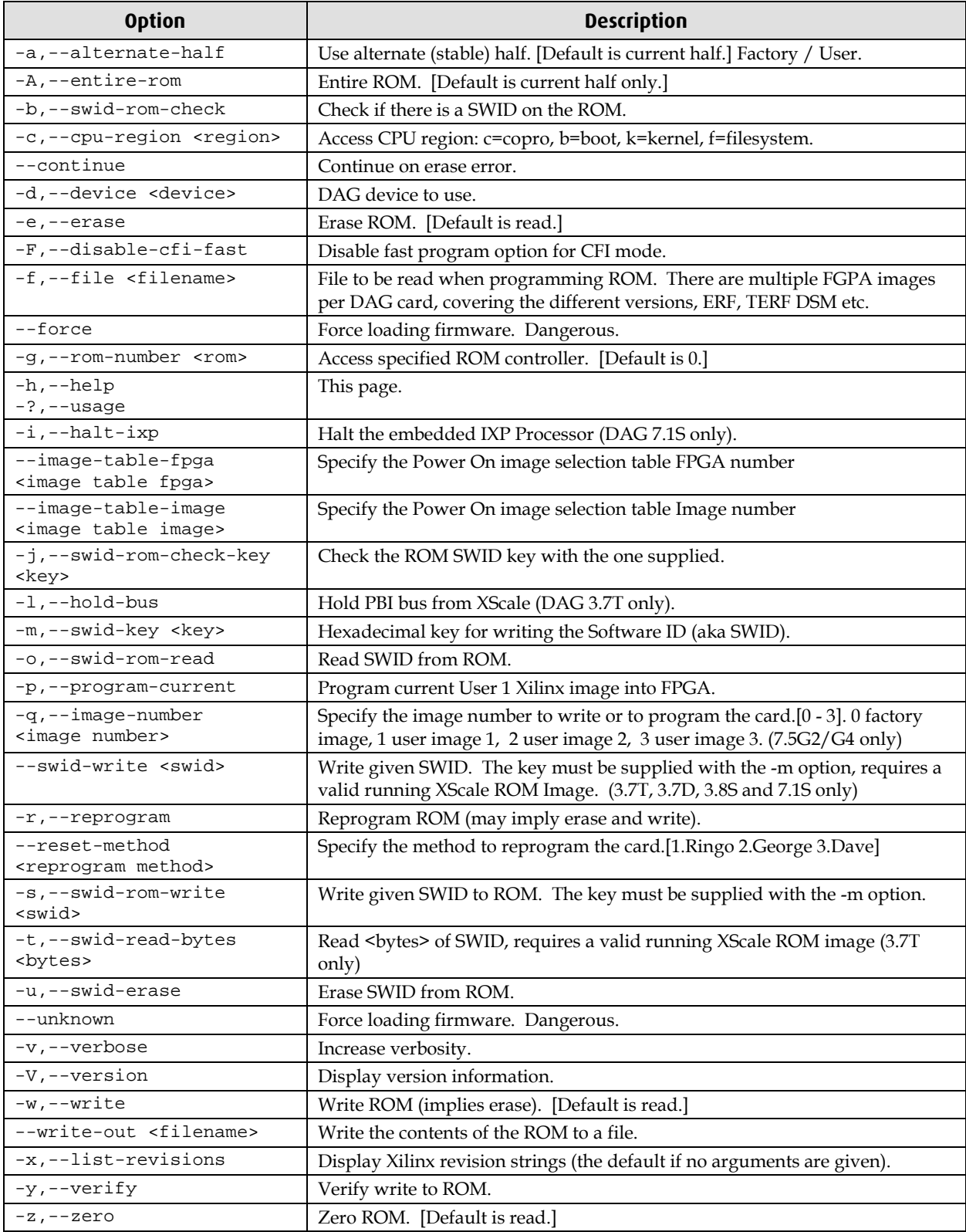

All commands apply to the current image portion of the ROM, unless one of the options -a, -A, -c is specified.

**Note:** Not all commands are supported by all DAG cards.

EDM01-18v13 DAG\_4.5\_G2\_G4\_Card\_User\_Guide

To view the FPGA image revision strings, type the following:

dagrom -d0 -x

where "0" is the device number of the DAG card you wish to capture data from

Output 4.5G4:

```
user: dag45g4pci dsm pci v2 19 2vp30ff1152 2008/04/03 20:43:33 (active)
  factory: dag45g4pci_terf_pci_v2_9 2vp30ff1152 2006/09/01 16:07:53
Output 4.5G2:
```

```
user: dag45g2pci dsm v2 1 2vp30ff1152 2006/08/14 07:28:09 (active)
factory: dag45g2pci_dsm_v2_1 2vp30ff1152 2006/08/14 07:28:09
```
#### <span id="page-21-0"></span>**Loading new firmware images onto a DAG Card**

New DAG card FPGA images are released regularly by Endace as part of software packages. They can be downloaded from the Endace website at <u>https://www.endace.com/support</u>.

Endace recommends you use the dagrom  $-r$  command when loading images from the computer to the ROM on the DAG card.

The  $-r$  option invokes a comparison of images on the computer and in the DAG card. Newer versions are automatically loaded onto the DAG card and programmed into the FPGA. See dagrom (pag[e 17\)](#page-20-0). This eliminates unnecessary reprogramming of the ROM and extends its life.

# <span id="page-21-1"></span>**Preparing the DAG card for use**

Before configuring the DAG 4.5 card you must run the following dagconfig command to set the default parameters in the DAG card. This ensures the DAG 4.5 card functions correctly once you begin capturing data.

**Note:** Ensure you run this command each time the FPGA is reprogrammed.

#### <span id="page-21-2"></span>**DAG 4.5G2 output**

dagconfig -d0 default

The current DAG 4.5 configuration displays and the firmware is verified as correctly loaded. See dagconfig (page [28\)](#page-31-0) for more information. (where "0" is the device number of the DAG card you wish to capture data from).

#### <span id="page-21-3"></span>**DAG 4.5G4 output**

dagconfig -d0 default

The current DAG 4.5 configuration displays and the firmware is verified as correctly loaded. See dagconfig (page [28\)](#page-31-0) for more information. (where "0" is the device number of the DAG card you wish to capture data from).

# <span id="page-22-1"></span><span id="page-22-0"></span>**Configuring the DAG card**

#### **Display Current Configuration**

To display the current DAG 4.5 card configuration, type the following:

dagconfig -d0 default

(where "0" is the device number of the DAG card you wish to capture data from) A description of available commands follows.

**Note:** Not all commands displayed in the following diagram.

#### **DAG 4.5G2 Output**

```
Firmware: dag45g2pci dsm v2 3 2vp30ff1152 2008/04/03 18:17:32 (user)
Serial : 3002833
MAC Address A : 00:0e:a7:00:62:84
MAC Address B : 00:0e:a7:00:62:85
                                                                   Sets (eql) or unsets (noeql)
                                                                   equipment loopback. Note: Eql<br>loops back to the PCI bus.
        DAG card will operate in auto-negotiation
        mode (auto_neg) or not (noauto_neg).
Port A: noauto neg norocket io power nolaser noeql tx crc crc32
pmincheck enablea 1000
Port B: noauto neg norocket_io_power nolaser noeql tx_crc crc32<br>pmincheck enableb 1000
                 Enables or disables
                 the port for capture.
GPPO:
varlen slen=9608 align64
                                        Number of packets dropped during current<br>capture session on that port.
Port A: drop_count = 0Port B: drop\_count = 0Stream 0: stream_drop_count = 0<br>Stream 2: stream_drop_count = 0
DSM Bypass: on
Steering: stream0
                              Total memory (in MB) available
PCI Burst Manager: Total memory (in MB) ava
133 MHz
                                                                              Allows each memory hole to
buffer_size=256 rx_streams=2 tx_streams=1 drop<
                                                                              operate independently
                                                                              Only available with DSM
Memory Streams:
mem=112:16:112:16 -Memory currently allocated (in MB) to<br>rx stream (112MB) and tx stream (16MB)
r stream (112MB) and tx stream (16MB)<br>
terf_strip32 < Strips the 32 bit CRC value from the packet<br>
rx_error_a: off<br>
rx_error_b: off<br>
rx_error_b: off<br>
rx_error_b: off<br>
rx_error_b: off<br>
rx_error_b: off<br>
rx_error_b: celati
tx_effor_b: 011<br>time_mode: relative<- TR TERF Mode. Either no_time_mode,
```
#### EDM01-18v13 DAG\_4.5\_G2\_G4\_Card\_User\_Guide

#### **DAG 4.5G4 Output**

```
Firmware: dag45g4pci_dsm_v2_3 2vp30ff1152 2008/04/03 20:43:33 (user)<br>Serial : 3002833
MAC Address A : 00:0e:a7:00:62:86
MAC Address B : 00:0e:a7:00:62:87
MAC Address D : 00:0e:a7:00:62:88
MAC Address E : 00:0e:a7:00:62:89
                                                          Sets (eql) or unsets (noeql)<br>equipment loopback. Note: Eql<br>loops back to the PCI bus.
 DAG card will operate in auto-negotiation
 mode (auto_neg) or not (noauto_neg).
Port A: noauto_neg norocket_io_power nolaser noeql tx_crc crc32
pmincheck enablea 1000
Port B: noauto neg norocket io power nolaser noeql tx crc crc32
pmincheck enableb 1000
Port C: noauto neg norocket io power nolaser noeql tx crc crc32
pmincheck enablea 1000
Port D: noauto neg norocket io power nolaser noeql tx crc crc32
Port D: noauto neg norocket_io_power<br>pmincheck enableb_1000 Enables or disables<br>the port for capture.
GPPO:
varlen slen=9608 align64
Port A: drop_count = 0<br>Port A: drop_count = 0<br>mapture session on that port.
Port B: drop\_count = 0Stream 0: stream drop count = 0Stream 2: stream\_drop\_count = 0Steering: stream0
PCI Burst Manager Total memory (in MB) available
133MHz
                                                                     Allows each memory hole to
buffer_size=256 rx_streams=2 tx_streams=1 drop<
                                                                     -operate independently.<br>Only available with DSM
Memory Streams:
mem=112:16:112:16<br>mem=112:16:112:16<br>rx stream (112MB) and tx stream (16MB)
TERF:
                       Strips the 32 bit CRC value from the packet<br>"(terf_strip32) or sends packet "as is" (noterf_strip)
terf strip32 \leftarrowrx_error_a: off<br>rx_error_b: off
rx_error_c: off<br>rx_error_d: off
rx_error_d: off<br>time_mode: relative <- TR TERF Mode. Either no_time_mode,
```
**Note:** If you are using the Data Stream Manager (DSM) feature and want to revert to normal capture mode, use the following command line: dsm\_loader -b. This allows you to bypass DSM mode and perform normal capture functions.

# <span id="page-24-0"></span>**dagconfig tokens explained**

#### **Setting up the DAG card**

Configuring 10/100 mbps 4.5G2/G4 cards

- 1. Use the supported copper SFP modules. See Pluggable Copper Transceivers. (page [14\)](#page-17-2)
- 2. Use Cat 5 or 6 cables. Half duplex not supported.
- 3. Use the latest DAG software 3.1.0 or greater.
- 4. Know the line rate prior to configuring DAG card.
- 5. Configure the cards as follows:
	- For 10 mbps noauto\_neg, type: dagconfig auto\_neg 10 10
	- For 100 mbps noauto\_neg, type: dagconfig auto\_neg 100 100
- **Note:** You must set the Switch to the same settings as the DAG card to ensure they communicate correctly.

auto-neg/noauto-neg is the same as nic/nonic.

### **10/100/1000**

Set one of the following modes of operation:

- Set 10BaseT mode, 10Mbps
- Set 100BaseTX mode, 100Mbps
- Set 1000BaseTX mode, 1000Mbps

#### Example

```
dagconfig 10
dagconfig 100
dagconfig 1000
```
#### **align64**

Sets the packets to be all generated as multiples of 8 bytes, 64-bit aligned,  $(a_1 i_1 j_0 64)$  before being received by the host. Not a configurable option.

#### <span id="page-24-1"></span>**auto\_neg / noauto\_neg**

**Note:** From DAG software 3.1.0 onwards nic/nonic is replaced by auto\_neg/noauto\_neg. Both options are valid and still can be used. auto\_neg/noauto\_neg is not supported by some older cards.

For Ethernet only. The DAG 4.5 card operates in either "auto\_neg" or "noauto\_neg" mode.

In auto\_neg mode you must connect the DAG 4.5 card directly to a Ethernet switch or card with a full-duplex cable, in which case the DAG 4.5 card will perform Ethernet autonegotiation.

The noauto\_neg mode is intended for use with optical fiber splitters. In this mode you must connect the receive socket of the DAG port to the output of an optical splitter inserted into a network link between two other devices. The transmit socket of the DAG should be unconnected.

In noauto\_neg mode, Ethernet auto-negotiation is not performed. This allows you to use one splitter on each DAG receive port to monitor each direction of a full-duplex Ethernet link.

```
Example
  dagconfig auto_neg
  dagconfig noauto_neg
```
#### <span id="page-25-0"></span>**buffer\_size**

The buffer size=*n*MB indicates that a total of *n* MB of memory have been allocated to the DAG card in total. Memory allocation occurs when the dagmem driver is loaded at boot time. See *EDM04-01 DAG Software Installation Guide* for details on how to allocate memory.

#### **crc**

Indicates that this DAG card is set to perform a Cyclic Redundancy Check (CRC) on the receive stream.

Not configurable.

#### **default**

The default command initializes the DAG card configuration and sets all settings to default values. The command also resets the DAG card configuration back to its default state.

**Note:** When you run dagconfig -d0 default the dagclock inputs and outputs are also reset to defaults.

Example

dagconfig -d0 default

#### **drop**

Details the number of packets dropped during current capture session. Resets to 0 when the session restarted. Indication only can not be changed.

Example

The following shows that 15 packets have been dropped in the current session:

drop=15

#### **dsm bypass**

Indicates whether DSM Bypass mode is active or not on the DAG card. Applicable to DAG cards with DSM.

For more information on this option, see Configuring DSM. (page [38\)](#page-41-1)

#### **enable/disable**

Sets whether this DAG card captures data on the defined port (a or b).

**Note:** DAG ports are enabled by default. You do not need to use dagconfig to enable the card in order to begin capture unless you have previously disabled it.

Example

```
dagconfig -d0 enablea
dagconfig -d0 disablea
dagconfig -d0 enableb
dagconfig -d0 disableb
```
where "0" is the device number of the DAG card you wish to capture data from

**Note:** On some firmware images changes to this option may not take effect.

#### **eql/noeql**

Sets or unsets equipment loopback. For testing set to  $eq1$  mode and normal operation set to noeql mode.

**Note:** eql mode loops transmit data from the host back to the PCIx bus.

```
Example
  dagconfig eql
  dagconfig noeql
```
#### **laser/nolaser**

Enables/disables the transmit laser on for the optical transceivers.

Example

dagconfig laser dagconfig nolaser

#### <span id="page-26-0"></span>**mem**

You can split the DAG card's allocated memory between the receive and transmit stream buffers to suit your own requirements. The split is displayed as a ratio as shown below:

mem=X:Y

where:

X is the memory allocated in MB to the rx stream

Y is the memory allocated in MB to the tx stream.

If there are multiple  $rx$  or  $tx$  streams memory can be allocated to each stream:

mem=X:Y:X:Y:X:Y

Buffer\_size (pag[e 22\)](#page-25-0) and rx and tx Streams (page [24\)](#page-27-0) are related to mem.

#### Example

You can split 128MB of memory evenly between the tx and rx streams using:

dagconfig –d0 mem=64:64

**Note:** You can not change the stream memory allocations while packet capture or transmission is in progress.

#### **nic / nonic**

**Note:** From DAG software 3.1.0 onwards nic/nonic is replaced by auto\_neg/noauto\_neg. Both options are valid and still can be used. auto\_neg/noauto\_neg is not supported by some older cards. See **auto\_neg** / noauto\_neg. (page [21\)](#page-24-1)

#### **overlap/nooverlap**

Configures the rx and tx memory hole to be overlapped. This enables in-line forwarding without copying the data across the memory holes.

#### Example

```
dagconfig overlap
dagconfig nooverlap
```
**Note:** This option is only applicable on firmware images containing TX.

#### **PCI**

Describes the following information about the DAG card:

- The type of PCI used by the DAG card (PCI, PCIx or PCIe)
- Bus speed
- Bus width

#### Example

```
pcix 133MHz 64-bit
pci 33MHz 32-bit
pcie 8 Gbs 4Lane
```
#### **pmin/nopmin (pmincheck)**

Enables (pmin) or disables (nopmin) the discard of packets smaller than the pre-defined minimum size.

Example dagconfig pmin dagconfig nopmin

#### **rktiopwr/norktiopwr**

Enable or disable the power to the rocket IO.

#### <span id="page-27-0"></span>**rx and tx Streams**

Indicates the number of  $rx$  and  $tx$  streams are available on the DAG card. Not configurable.

Stream information relates to the setting of mem (page [23\)](#page-26-0).

#### **rxonly**

Configures the memory hole to only receive.

Example dagconfig rxonly

#### **rxpkts/norxpkts**

Sets whether this DAG card receives packets.

Example dagconfig rxpkts dagconfig norxpkts

#### **rxtx**

Enables both transmit and receive, and splits the memory hole for rx and tx.

This allocates 16MB of memory to each transmit stream, and divides the remaining memory between the receive streams.

Example dagconfig rxtx

**Note:** This option is only applicable on firmware images containing TX.

#### <span id="page-27-1"></span>**slen**

Before you begin to capture data you can set the size that you want the captured packets to be. You can do this using the dagconfig tool to define the packet snaplength (slen).

**Note:** The snaplength value must be a multiple of 8 and in the range 48 to 9600 per card inclusive.

By default, slen which is the portion of the packet that you want to capture is set to 48 per card. This means that only the first 48 bytes of each packet will be captured.

If for example you want to capture only the IP header of each packet you may want to set the length to a different value. Alternatively if you want to ensure you capture the whole packet you can set the length to a larger value.

Example

Setting up a DAG 4.5 card with a snap length of 200 bytes:

dagconfig -d0 slen=200

**Note:** The ERF header is not included in the slen value. Therefore a slen of 48 will produce a 64-byte capture record made up of 48 bytes plus the number of bytes in the ERF header.

#### **steer**

The algorithm to use to steer the incoming packet.

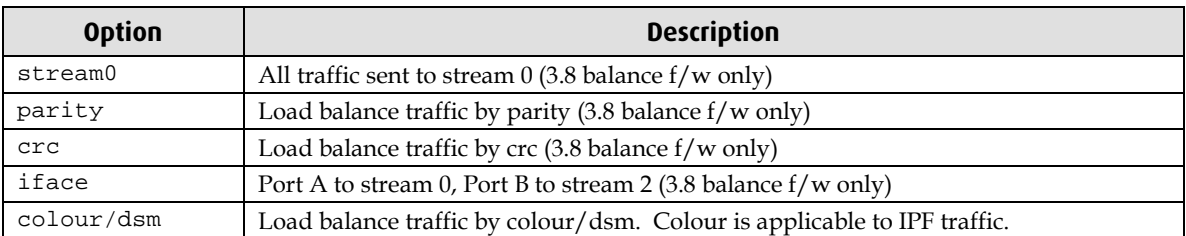

#### **time\_mode**

Sets the time release mode. nodelay sends packets out with no delay. Shows as no\_time\_mode. relative mode sends out packets in the same time spacing as they where received. Applicable to TR-TERF.

Example

```
dagconfig nodelay
dagconfig relative
```
#### **relative**

Sets TR-TERF to Relative Timed Release mode.

In Relative Timed Release Mode, each packet is transmitted according to its timestamp, relative to the first packet in the transmit stream. This is shown in the following example where Packet A will be transmitted immediately, Packet B will be transmitted one second later and Packet C will be transmitted one second after that:

Packet A: Timestamp = 2006-07-24 03:45:55.9720326 UTC Packet B: Timestamp = 2006-07-24 03:45:56.9720326 UTC Packet C: Timestamp = 2006-07-24 03:45:57.9720326 UTC

If for any reason the transmission of Packet B is delayed, the module will still attempt to transmit Packet C two seconds after Packet A. It will do this even if it means reducing the gap between Packet B and Packet C.

When using multiple output ports in this mode the timing for each port is independent. This is shown in the following example where Packet A and Packet B are transmitted at the same time even though their timestamps are one second apart. **Note:** The relative placement of the packets is accurate to ± 100ns.

```
Packet A (Port A): Timestamp = 2006-07-24 03:45:55.9720326 UTC
  Packet B (Port B): Timestamp = 2006-07-24 03:45:56.9720326 UTC
Example
```
dagconfig relative

#### **no delay**

Disables Relative Timed Release mode (No Delay Mode).

In No Delay Mode all packets are transmitted at the maximum rate permitted by the line interface, using only minimum gaps between packets.

Example dagconfig nodelay

#### **tx\_crc**

Enables the crc(fcs) in the transmitted packets CRC(FCS). Ethernet only.

Example dagconfig tx\_crc dagconfig notx\_crc

#### **terf\_strip16/terf\_strip32/noterf\_strip**

Strips the CRC value (16 or 32 bits) from the packet or sends packet "as is" (noterf\_strip).

The TERF line in the current configuration indicates the current Terf option.

```
Example
  dagconfig terf strip16
  dagconfig terf_strip32
  dagconfig noterf_strip
```
#### **txonly**

Configures the memory hole to only transmit.

**Note:** Only displayed if the DAG card supports transmit (i.e. has a terf image).

```
Example
```
dagconfig txonly

**Note:** This option is only applicable on firmware images containing TX.

#### **Txpkts / Notxpkts**

Sets whether this DAG card transmits tx packets.

Example dagconfig txpkts dagconfig notxpkts

#### **txrxerror**

Indicates how to process packets that are transmitted with an **RX error** flag. Packets are either discarded (notxrxerror) on or transmitted (txrxerror).

Example

```
dagconfig txrxerror
dagconfig notxrxerror
```
#### **varlen/novarlen**

The DAG 4.5 card is able to capture packets in two ways. They are:

- Variable length capture (varlen)
- Fixed length capture (novarlen) (not support on some firmware images)

In **variable length** (varlen) mode, the DAG card will capture the whole packet, providing its size is less than the slen value. Therefore to use this capture mode effectively you should set the slen value to the largest number of bytes that a captured packet is likely to contain. For more information on snaplength, see slen (page [24\)](#page-27-1).

Any packet that is larger than the slen value will be truncated to that size. Any packet that is smaller than the slen value will be captured at its actual size therefore producing a shorter record which saves bandwidth and storage space.

Example

The example below shows a configuration for variable length full packet capture:

```
dagconfig -d0 varlen
```
In **fixed length** (novarlen) mode the card will capture all packets at the same length. Any packet that is longer than the slen value will be truncated to that size, in the same way as for varlen capture. However any packet that is shorter than the slen value will be captured at its full size and then padded out to the size of the slen value.

This means that in novarlen mode you should avoid large slen values because short packets arriving will produce records with a large amount of padding which wastes bandwidth and storage space.

**Note:** Using the novarlen option on DAG cards with an on-board Co-Processor (accelerated cards) is not recommended. It may cause excessive loss of packets.

#### **Version information**

Details the following information about the connected DAG card:

- Firmware image programmed in the FPGA
- The DAG card serial number
- The MAC address(s) of the DAG card's ports (ethernet cards only).

# <span id="page-31-0"></span>**dagconfig options**

dagconfig is a software utility used to configure and display statistics.

By default all commands, unless otherwise defined, run on device 0 (-d0). Commands only apply to one DAG card.

The following is a list options available in dagconfig. Not all options listed are applicable to all cards.

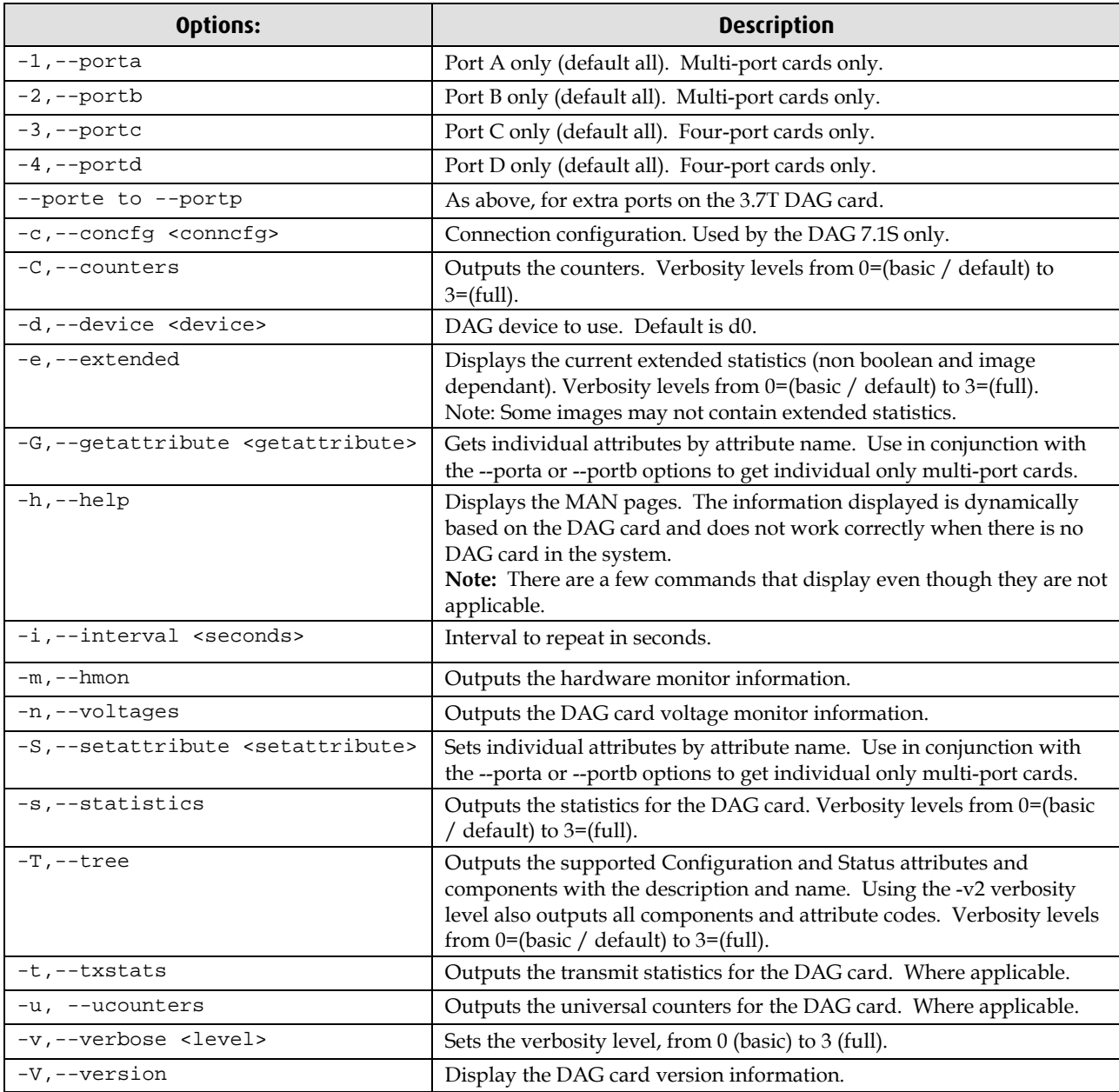

**Note:** For cards with more than 2 ports you can select the required port using: - (portnumber) or --(portletter).

# <span id="page-32-1"></span><span id="page-32-0"></span>**Viewing the DAG card status**

### **Interface Status**

When you have configured the card according to your specific requirements you can check the status of each of the links using:

dagconfig -d0 -s

Example outputs are shown below:

**Note:** "1" indicates the condition is present on the link "0" indicates the condition is not present on the link. See Status Conditions (page [29\)](#page-32-2) later in this chapter for a full description of each of the status conditions.

#### **No Link**

The example below shows no link on either port A or port B:

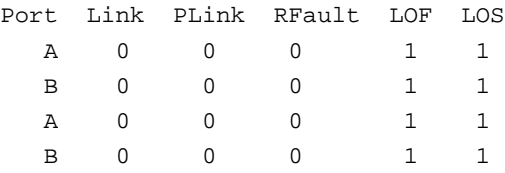

#### **Link**

The example below shows a valid link on both port A and port B:

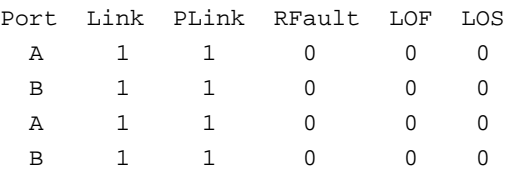

#### <span id="page-32-2"></span>**Status Conditions**

A definition of each of the status conditions is described below:

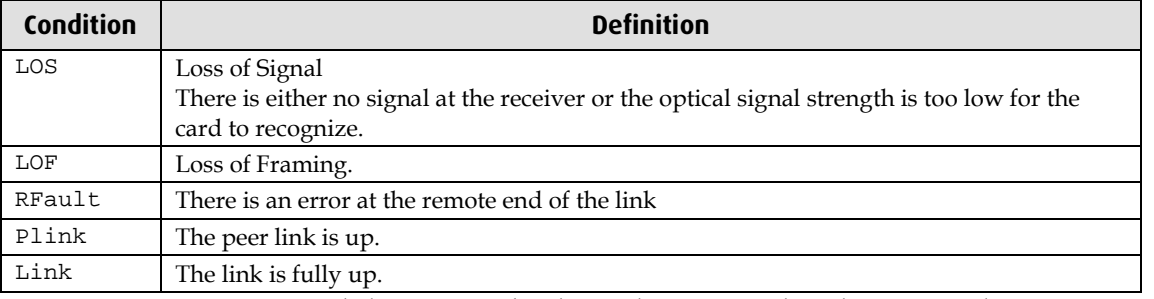

**Note:** Copper SFP modules act as a bridge. This means that the link value represents the section between the FPGA and the SFP.

Fiber SFP Modules - The link value represents the section between the FPGA and the peer.

# **Using your DAG card to capture data**

# <span id="page-34-1"></span><span id="page-34-0"></span>**Introduction**

This chapter describes how to complete the following operations for a DAG card:

- Basic data capture (page [31\)](#page-34-2)
- Viewing captured data (page [34\)](#page-37-0)
- Converting captured data (page [36\)](#page-39-0)
- Using third party applications (page [38\)](#page-41-0)
- Transmitting captured data (page [38\)](#page-41-2)

# <span id="page-34-2"></span>**Basic data capture**

dagsnap is a software utility used to write to disk the raw data captured from a DAG card.

Data is collected in Extensible Record Format (ERF) which can then be viewed using dagbits, or converted to other formats using dagconvert.

When capturing high speed data Endace recommends you use dagsnap, see Capturing data at high speed (pag[e 33\)](#page-36-0).

For further information on the software utilities see:

- dagsnap (pag[e 32\)](#page-35-0)
- dagbits (page [34\)](#page-37-1)
- dagconvert (page [37\)](#page-40-0)

## <span id="page-34-3"></span>**Starting a capture session**

To start the capture session type the following at the prompt:

dagsnap -d0 –v -o tracefile

(where "0" is the device number of the DAG card you wish to capture data from)

**Note:** You can use the -v option to provide user information during a capture session although you may want to omit it for automated trace runs.

By default, dagsnap runs indefinitely. To stop, use *CTRL+C*. You can also configure dagsnap to run for a fixed time period then exit.

# <span id="page-35-0"></span>**dagsnap**

dagsnap is a data capture software utility.

The following is a list of the options available in dagsnap.

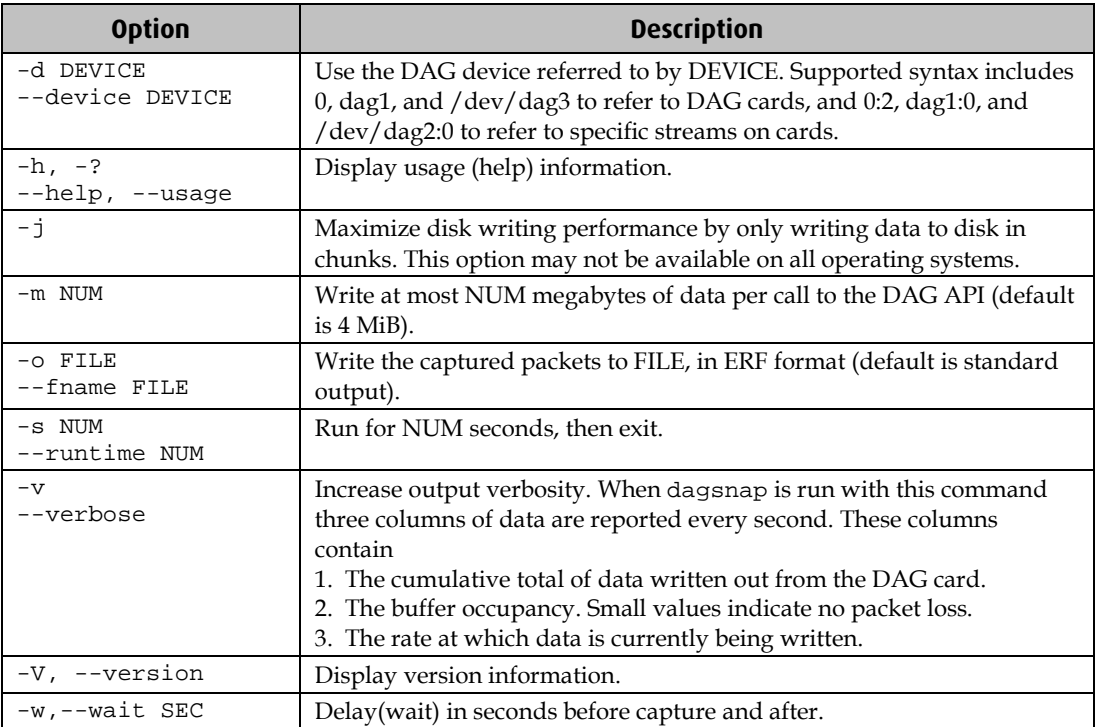

### <span id="page-36-0"></span>**Capturing data at high speed**

As the DAG 4.5 card captures packets from the network link, it writes a record for each packet into a large buffer in the host computer's main memory.

To avoid packet loss, the user application reading the record, such as dagsnap, must be able to read records out of the buffer as fast or faster than they arrive. If not the buffer will eventually fill and packet records will be lost.

If the user process is writing records to hard disk, it may be necessary to use a faster disk or disk array. If records are being processed in real-time, a faster host CPU may be required.

In Linux and Free BSD, when the computer buffer fills, the following message displays on the computer screen:

kernel: dagN: pbm safety net reached 0xNNNNNNNN

The same message is also printed to log /var/log/messages file. In addition, when the computer buffer fills the "Data Capture" LED on the card will flash or flicker, or may go OFF completely.

In Windows no screen message displays to indicate when the buffer is full. Please contact Endace Customer Support at support@endace.com for further information on detecting buffer overflow and packet loss in Windows.

#### **Detecting Packet Losses**

Once the buffer fills, any new packets arriving will be discarded by the DAG 4.5 card until some data is read out of the buffer to create free space.

You can detect any such losses by observing the Loss Counter (letr field) of the Extensible Record Format (ERF). See Data Formats (page [57\)](#page-60-0) later in this User Guide for more information on the Endace ERF record format.

#### **Increasing Buffer Size**

You can increase the size of the host computer buffer to enable it to cope with bursts of high traffic load on the network link.

For information on increasing the buffer size, see buffer\_size (page [22\)](#page-25-0).

# <span id="page-37-0"></span>**Viewing captured data**

Data captured in ERF format can be viewed with dagbits. For further details on how to use dagbits, see dagbits (page [34\)](#page-37-1).

**Note:** dagbits decodes and displays ERF header fields and packet contents are displayed as a Hex dump only. To decode higher level protocols, Endace recommends using a third party application, see Using third party applications (page [38\)](#page-41-0).

Examples

Test live traffic on dag0, stream 0 for 60 seconds running the lctr, flags and fcs tests:

dagbits -vvc -d0:0 -s60 lctr flags fcs

To read a trace log file using dagbits:

dagbits -vvc print -f logname.log | less

To check for errors in the trace:

```
dagbits -vvc ltcr flags fcs -f logname.log
```
If dagbits reaches the end of the traffic and prints its report then the ERF records were valid.

### <span id="page-37-1"></span>**dagbits**

dagbits is a software utility used to view and test ERF records. dagbits can receive data from either:

- directly from the DAG card (using the -d option), or
- a ERF data file created by dagsnap.

The following is a list options available in dagbits:

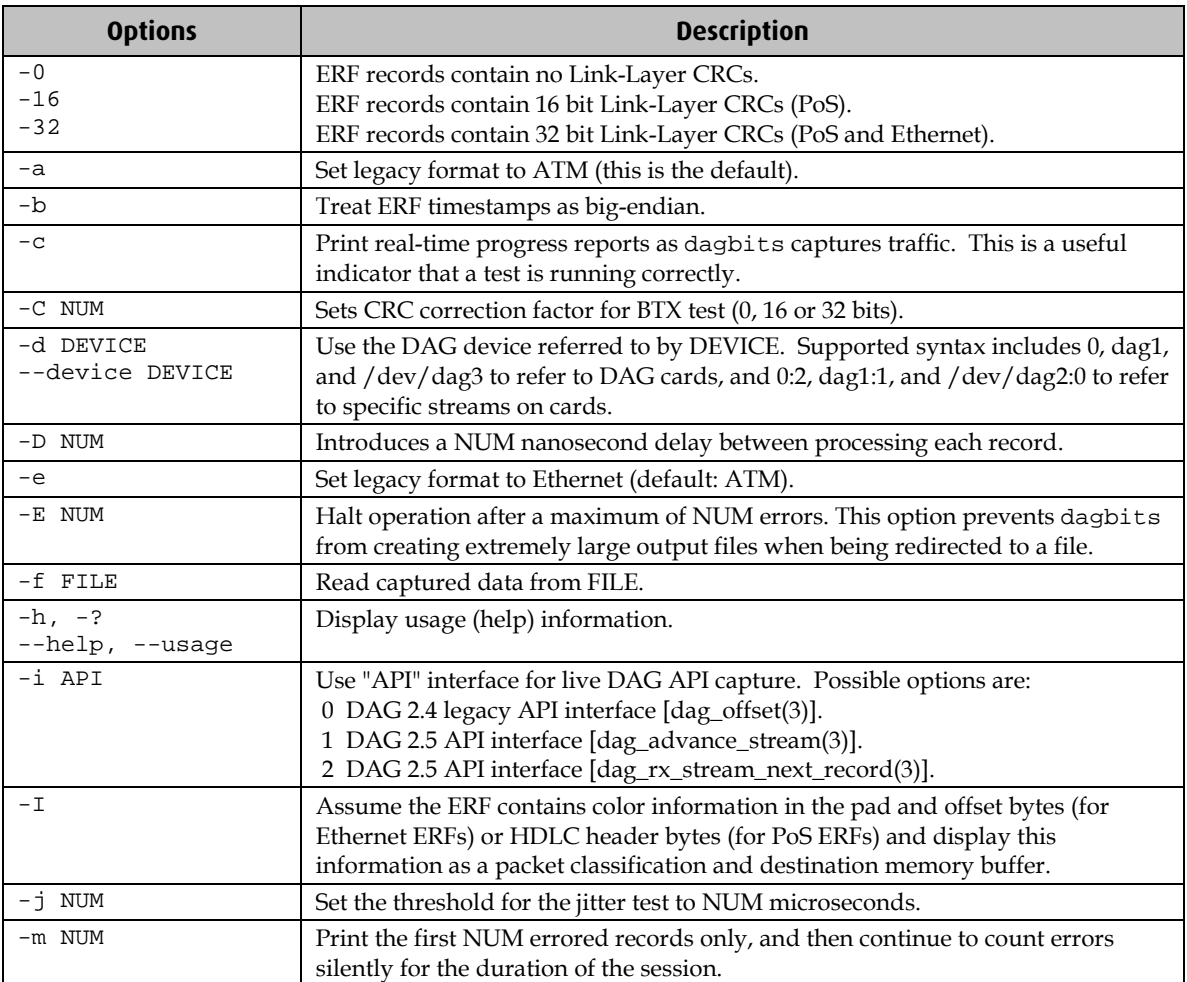

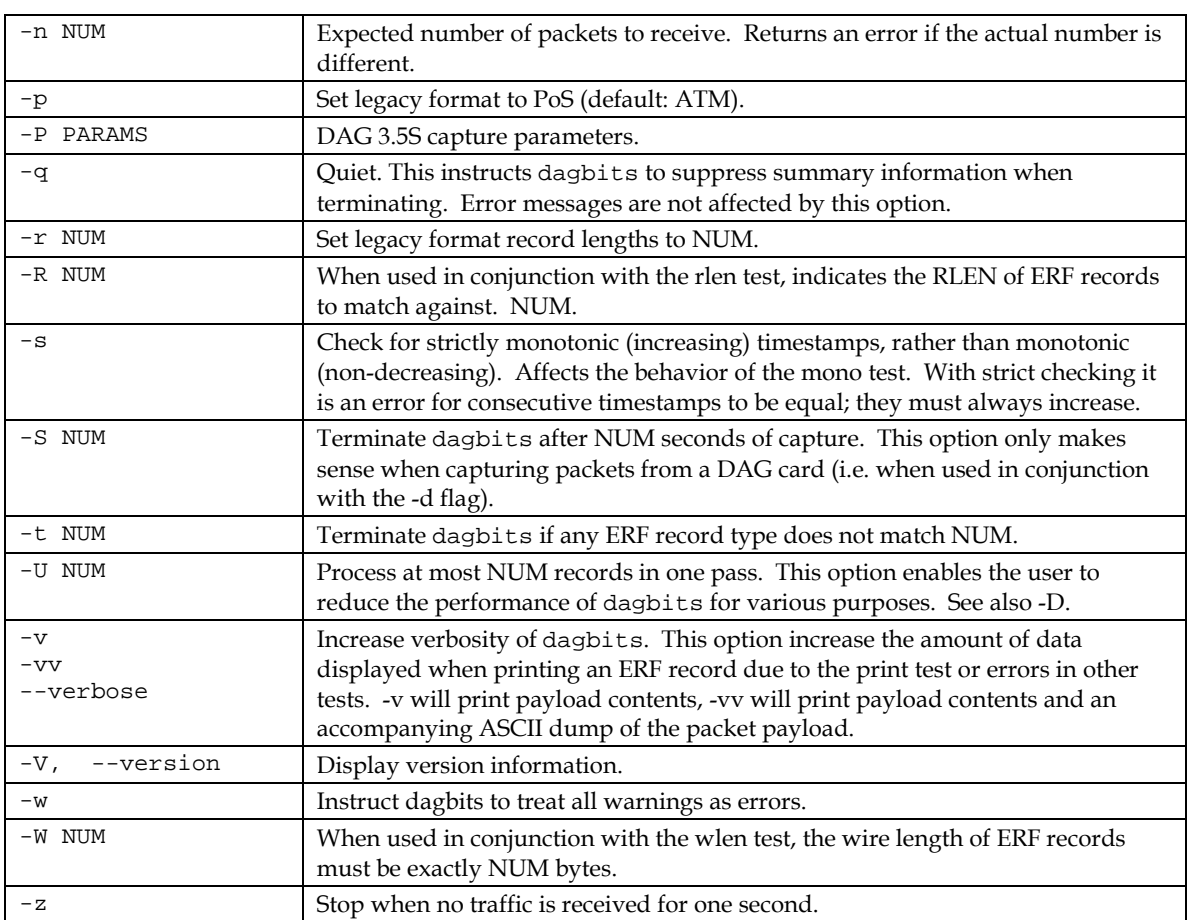

dagbits takes several options that serve as parameters to particular tests. Available tests include monotonic time-stamp increment and frame checksum (FCS, aka CRC) validation. See the dagbits help for further details.

# <span id="page-39-0"></span>**Converting captured data**

dagconvert is the software utility that converts captured data from ERF format to Pcap (and other formats). Once in non ERF format the data can be read using third party applications (page [38\)](#page-41-0).

dagconvert can also be used to capture data directly into pcap format.

Examples

To read from DAG card 0 and save to a file in ERF format:

dagconvert -d0 -o outfile.erf

To read from DAG card 0 and save to a file in pcap format:

dagconvert -d0 -T dag:pcap -o outfile.pcap

To convert a file from ERF format to pcap format:

dagconvert -T erf:pcap -i infile.erf -o outfile.pcap

To convert a file from pcap format to ERF format, ensuring the ERF records are 64-bit aligned (and therefore suitable for transmission using dagflood):

dagconvert -T pcap:erf -A 8 -i infile.pcap -o outfile64.erf

To capture from DAG Card 0 using a BPF filter:

dagconvert -d0 -o outfile.erf -b "host 192.168.0.1 and tcp port 80"

To capture from DAG card 0 using ERF filtering:

dagconvert -d0 -o outfile.erf -f "rx,a"

To capture from DAG card 0 to a series of files of size 128 MB:

dagconvert -d0 -o outfile.erf -r 128m

The first file created is labeled outfile0000.erf, once the file size reaches 128MB, a second file is created. The second is labeled outfile0001.erf etc.

## <span id="page-40-0"></span>**Dagconvert**

dagconvert is a software utility for converting data to various file formats. Supported formats are:

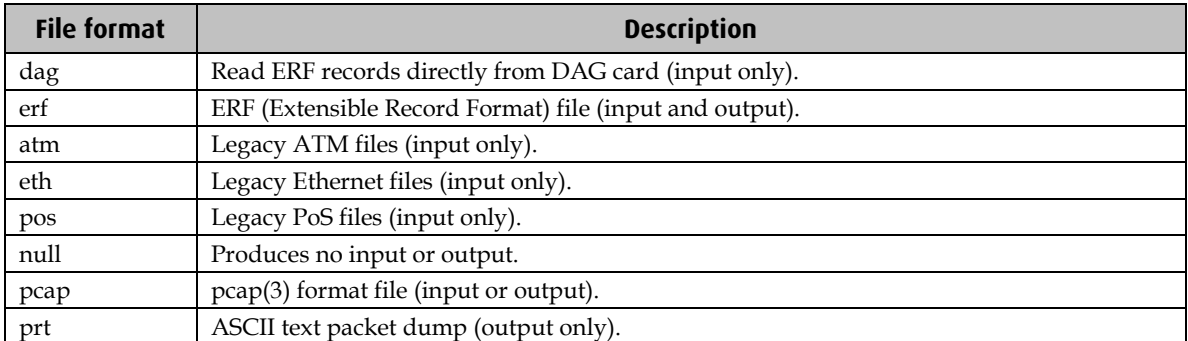

Data can be input from a file or captured from a DAG card. dagconvert can be used for converting data captured from a DAG card to pcap format. This allows the trace file to be used with tools that support the pcap file format. Also the reverse is possible, where data can be converted to ERF format for use in other dag utilities. The following is a list of options available in dagconvert.

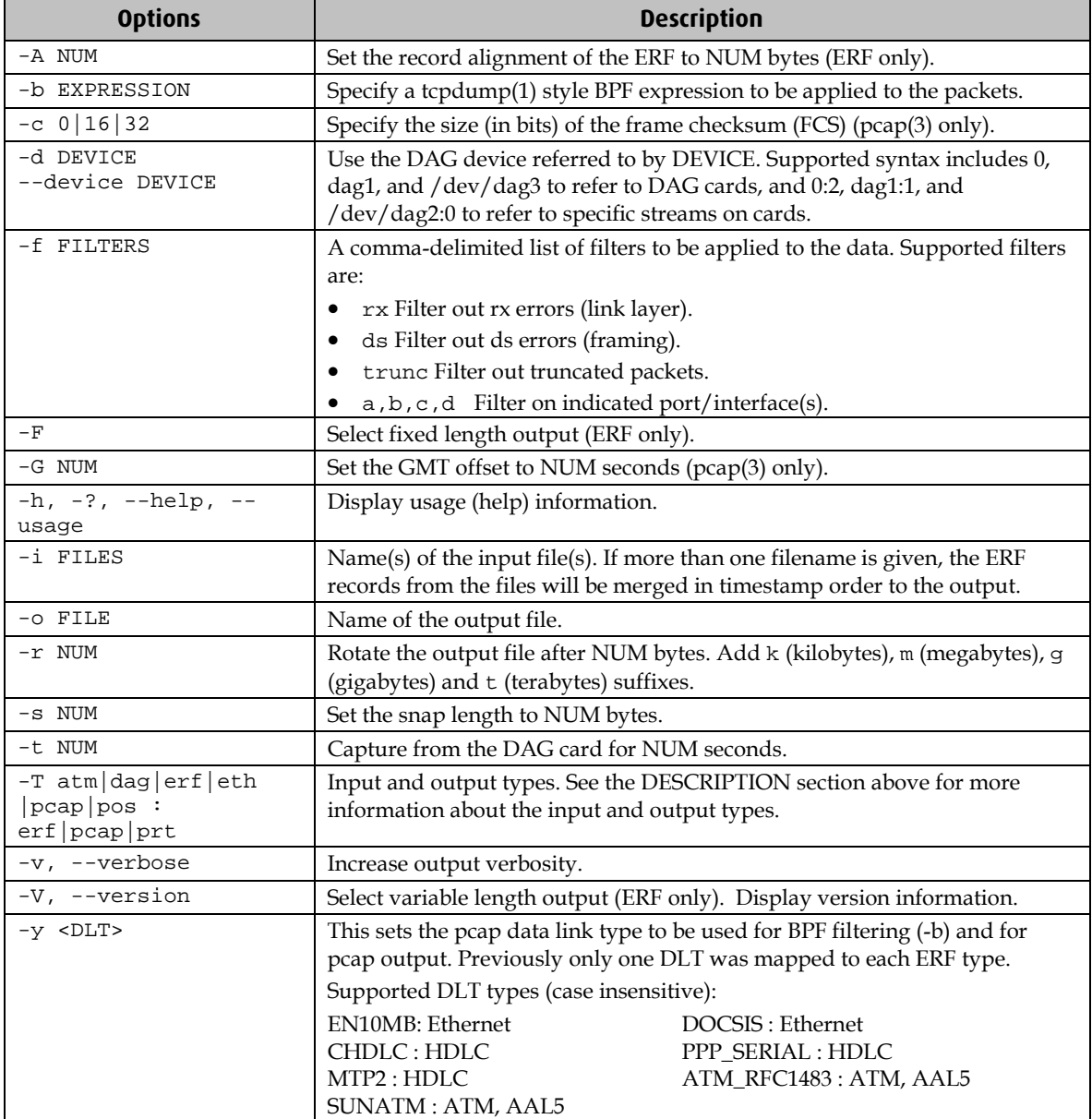

**Note:** Not all options are applicable to all DAG cards.

# <span id="page-41-0"></span>**Using third party applications**

Once the captured data is in Pcap format you can use third party applications to examine and process the data. The third party applications include:

- Wireshark /Tshark (formerly Ethereal /Tethereal)
- TCPDump
- Libpcap
- SNORT
- Winpcap, etc.

**Note:** Wireshark can also read ERF formatted data.

# <span id="page-41-1"></span>**Configuring DSM**

If you wish to perform packet filtering on the data you are capturing you can do so using the Data Stream Manager (DSM) function described in Extended Functions (page [8\)](#page-11-0) earlier in this user guide.

By default the DSM Lookup Table, is empty and does not contain any entries. This means it will have no effect on packets as they pass through the DSM Coloriser and Drop (CAD) block.

To configure DSM filtering and populate the DSM Lookup Table you must pass an XML file containing filtering instructions to the DSM filter table using:

dsm\_loader -d0 -f <filter\_filename>

If you have configured DSM filtering but want to revert to normal capture mode, you will need to bypass DSM filtering to the original null configuration using:

dsm\_loader -d0 -b

For detailed information on configuring the DSM including the format of the XML file, please refer to *EDM04-07 dsm-loader User Guide* and *EDM04-10 Data Stream Management API Programming Guide*. These documents are available from the support section of the Endace website at <u>http://www.endace.com</u>.

# <span id="page-41-3"></span><span id="page-41-2"></span>**Transmitting captured data**

## **Configuration**

The DAG 4.5 card is able to transmit as well as receive packets and can capture received traffic **while** transmitting. This allows you to use capture tools such as dagsnap, dagconvert, and dagbits while dagflood is sending packets.

To configure the DAG 4.5 card for transmission, you must allocate some memory to a transmit stream. By default, 16 MB of memory is allocated to the tx stream and the remainder is allocated to the rx stream. For information on setting the Memory allocation see mem (page [23\)](#page-26-0).

**Note:** You can not change the stream memory allocations while packet capture or transmission is in progress.

# <span id="page-41-4"></span>**Explicit Packet Transmission**

The operating system does not recognize the DAG 4.5 card as a network interface and will not respond to ARP, ping, or router discovery protocols.

The DAG 4.5 card will only transmit packets that are explicitly provided by the user. This allows you to use the DAG 4.5 card as a simple traffic load generator.

#### <span id="page-42-0"></span>**Trace Files**

You can use dagflood to transmit ERF format trace files, providing the files contain **only** ERF records of the type matching the current link configuration.

When you use DAG cards with multiple ports, ensure all ports referred to by the Trace file are active. This ensures the dagflood traffic is not blocked when trying to delivering data to an inactive port. Check the interface status output for the DAG card and ensure the link status for all required destination ports is active. See <u>Viewing the DAG card statistics.</u> (page [29](#page-32-0) )

For further information on using dagflood please refer to the *EDM04-03 dagflood User Manual* available from Endace Customer Support at <u>https://www.endace.com/support</u>.

In addition the length of the ERF records to be transmitted must be a multiple of 64-bits. You can configure this when capturing packets for later transmission by setting 64-bit alignment using the dagconfig align64 command.

If packets have been captured without using the align64 option you can convert the trace files so that they can be transmitted by using <u>dagconvert</u> (page [37\)](#page-40-0) as shown below:

dagconvert -v -i tracefile.erf -o tracefile.erf -A8

Alternatively if you are unsure if a trace file is 64-bit aligned you can test the file using dagbits (page [34\)](#page-37-1) as shown below:

dagbits -v align64 -f tracefile.erf

If you do not have any ERF trace files available, you can use daggen to generate trace files containing simple traffic patterns. This allows the DAG 4.5 card to be used as a test traffic generator.

For further information on using daggen please refer to the *EDM04-06 Daggen User Guide* available from Endace Customer Support at <u>https://www.endace.com/support</u>.

#### <span id="page-42-1"></span>**TR TERF**

#### **Selectable CRC Length**

TR-TERF can be optionally configured to strip the CRC of an incoming ERF stream, to allow the retransmitted stream to calculate and add a CRC. There are three basic situations where this option may be useful.

#### **Situation 1**

The ERF stream was generated without a CRC.

In this case, you should configure TR-TERF to **not** strip the 32-bit CRC and configure the MAC to add a hardware-calculated CRC. This has the effect of reducing the burden of calculating a CRC in the software.

Example

dagconfig noterf\_strip tx\_crc

#### **Situation 2**

The ERF stream was generated with a CRC but the CRC must be correct on the retransmitted packet.

In this case you should configure TR-TERF to strip the 32-bit CRC and configure the MAC to add a hardware calculated CRC as in Configuration 1 above. This means even if the CRC is incorrect in the received ERF stream, a correct CRC will be generated when the packet is retransmitted.

Example

dagconfig terf\_strip32 tx\_crc

#### **Situation 3**

The ERF stream was generated with a CRC, and the CRC must be retransmitted exactly even if it is incorrect.

In this case you should configure TR-TERF **not** to strip the CRC, and configure the MAC **not**  to add a hardware-calculated CRC. This allows received packets with bad CRCs to be retransmitted which may be a useful tool for testing or diagnostic purposes.

Example

dagconfig noterf\_strip notx\_crc

#### **Retransmitting Errored Packets**

In some circumstances it may not be desirable to retransmit packets which have been incorrectly received for any reason. To allow for this, TR-TERF can be optionally configured not to retransmit any packets marked with the rxerror (receive error) flag.

#### **Usage Notes**

The following points should be noted when using TR-TERF:

- When using dagflood to transmit an ERF stream to the card you should set the " $-1$ " flag (maximum data burst length) to a value greater than the default of 1MB. During testing Endace found a value of 16MB (16777216) to be effective. This reduces the possibility of a buffer under-run occurring if insufficient data is committed in a burst and the dagflood process is not scheduled by the OS to run in a timely manner.
- For best accuracy when testing, you should ensure both the sending and receiving cards are synchronized to the same time source.

#### **TR TERF Known Issues**

TR-TERF is less accurate when using multiple interfaces. If a large packet is transmitted to the card on a particular interface, the transmit buffers for the other interfaces may experience a buffer under-run. This is because data is only transferred to one interface at anyone time, record by record as the input ERF stream is interleaved between interfaces.

This may be especially noticeable where very small packets are transmitted on one interface and very large packets transmitted on another interface.

TR-TERF – Head-of-line blocking may occur when performing timed transmission of packets across multiple interfaces. Head-of-line blocking is defined as "a delay transmitting a packet on one port causing the transmission of packets on all other ports to also be delayed". This type of problem is often inherent in systems where one transmit buffer is supplying multiple output ports. When transmitting across multiple ports, Endace recommends that packets for all port be interleaved into the transmit buffer in the appropriate time-order (i.e. with strictly increasing timestamps). This minimizes the chance of head-of-line blocking occurring. Should head-of-line blocking occur it will not stop packet transmission, rather the interpacket timing of the transmit stream on some ports will not faithfully replicate the time stamps. If guaranteed inter-packet timing is required, Endace recommends that TR-TERF be enabled on only one interface at a time.

Applicable to Multi port DAG cards only.

# **Synchronizing Clock Time**

# <span id="page-46-1"></span><span id="page-46-0"></span>**Overview**

DAG cards have sophisticated time synchronization capabilities. This allows for high quality timestamps and optional synchronization to an external time standard.

The core of the DAG synchronization capability is known as the DAG Universal Clock Kit (DUCK).

A clock in each DAG card runs independently from the computer clock. The DAG card's clock is initialized using the computer clock, and then free-runs using a crystal oscillator.

Each DAG card's clock can vary relative to a computer clock, or other DAG cards.

# <span id="page-46-2"></span>**DUCK Configuration**

The DUCK (DAG Universal Clock Kit ) is designed to reduce time variance between sets of DAG cards or between DAG cards and coordinated universal time [UTC].

You can obtain an accurate time reference by connecting an external clock to the DAG card using the time synchronization connector. Alternatively you can use the host computer's clock in software as a reference source without any additional hardware.

Each DAG card can also output a clock signal for use by other DAG cards.

# <span id="page-46-3"></span>**Common Synchronization**

The DAG card time synchronization connector supports a Pulse-Per-Second (PPS) input signal, using RS-422 signaling levels.

Common synchronization sources include GPS or CDMA (cellular telephone) time receivers.

Endace also provides the TDS 2 Time Distribution Server modules and TDS 6 expansion units that enable you to connect multiple DAG cards to a single GPS or CDMA unit.

For more information, please refer to the Endace website at https://www.endace.com/support, or the *EDM05-01 Time Distribution Server User Guide*.

# <span id="page-47-0"></span>**Network Time Protocol**

NTP (Network Time Protocol) can be used to synchronize a computer clock to a network based reference. When the NTP daemon starts, it exchanges packets with network time servers to establish the correct time. If the computer clock is significantly different, the NTP can adjust the computer clock in a single large 'step'. Over time, NTP adjusts the rate of computer clock to minimize the offset from its reference. It can take several days for NTP to fully synchronize the computer clock.

The DAG card clock is initialized from the computer's clock rather than from the NTP. Using NTP to synchronize the computer's clock ensures the DAG card clock remains accurate.

DAG cards can also be synchronized to external references such as GPS or to the computer clock directly. In both cases the computer clock time is loaded onto the DAG clock when the DAG card is started (dagload, dagreset, dagrom -p).

When clock synchronization is enabled, the DAG card time is compared to the computer time once per second, regardless of the synchronization source. If the times differ by more than 1 second, the DAG card clock is reloaded from the computer clock and synchronization is restarted. For this reason, the computer clock should be maintained with better than 1 second accuracy.

If the DAG card clock is synchronized to the computer clock, then small 'step' adjustments of the computer clock by the NTP daemon can cause the DAG driver to emit warning messages to the console and system log files if the adjustment exceeds the warning threshold. These messages are intended to allow the user to monitor the quality of the clock synchronization over time.

The best synchronization is achieved when the DAG card is synchronized to an external GPS reference clock, and the computer clock is synchronized to a local NTP server.

### <span id="page-48-0"></span>**Timestamps**

ERF files contain a hardware generated timestamp of each packet's arrival.

The format of this timestamp is a single little-endian 64-bit fixed point number, representing the number of seconds since midnight on the  $1<sup>st</sup>$  January 1970.

The high 32-bits contain the integer number of seconds, while the lower 32-bits contain the binary fraction of the second. This allows an ultimate resolution of 2 $32$  seconds, or approximately 233 picoseconds.

Different DAG cards have different actual resolutions. This is accommodated by the lower most bits that are not active being set to zero. In this way the interpretation of the timestamp does not need to change when higher resolution clock hardware is available. The DAG 4.5 implements the 26 most significant bits which provides a time resolution of 14.9 nanoseconds.

The ERF timestamp allows you to find the difference between two timestamps using a single 64-bit subtraction. You do not need to check for overflows between the two halves of the structure as you would need to do when comparing Unix time structures.

#### <span id="page-48-1"></span>**Example**

Below is example code showing how a 64-bit ERF timestamp (erfts) can be converted into a struct timeval representation (tv):

```
unsigned long long lts;
struct timeval tv;
  lts = erfts;
 tv.tv_sec = lts >> 32;
  lts = ((lts & 0xffffffffULL) * 1000 * 1000);
  lts += (lts & 0x80000000ULL) << 1; /* rounding */
 tv.tv usec = lts >> 32;
  if(tv.tv_usec >= 1000000) {
    tv.tv_usec -= 1000000;
    tv.tv\_sec += 1; }
```
# <span id="page-49-0"></span>**Dagclock**

The DUCK is very flexible and can be used with or without an external time reference. It can accept synchronization from one of several input sources and also be made to drive its synchronization output from one of several sources.

Synchronization settings are controlled by the dagclock utility.

- **Note:** You should only run dagclock after you have loaded the appropriate FPGA images. If at any stage you reload the FPGA images you must rerun dagclock to restore the configuration.
- **Note:** when you run dagconfig -d0 default the dagclock inputs and outputs are also reset to defaults.

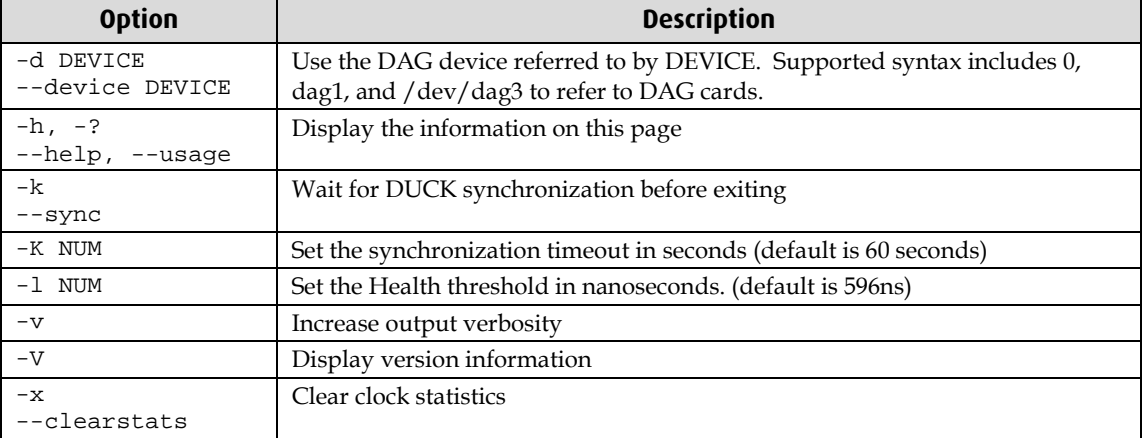

A description of each argument is shown below:

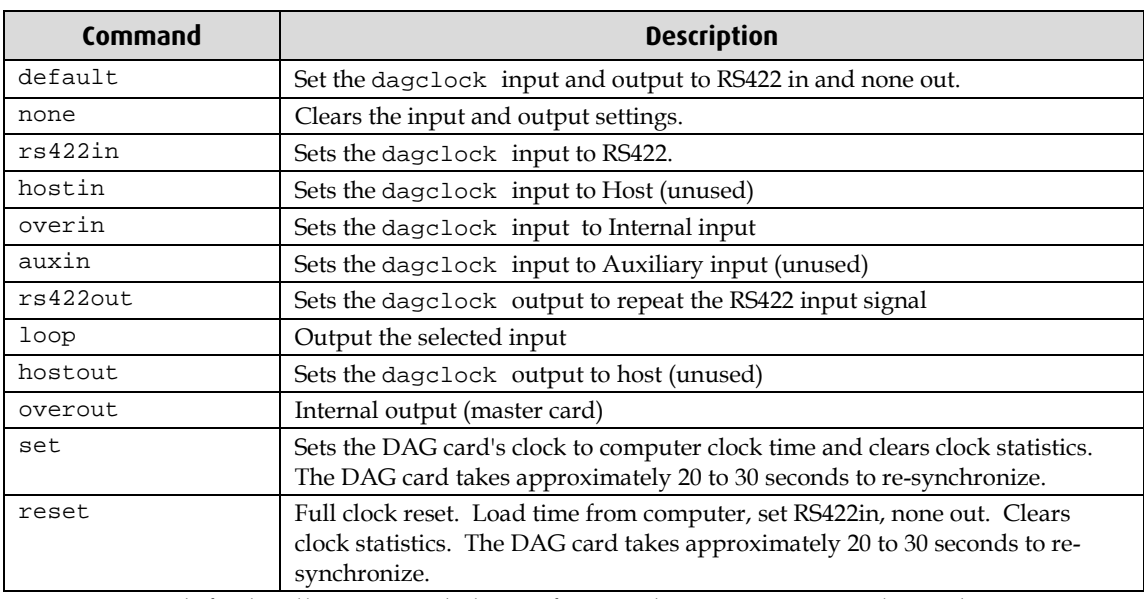

**Note:** By default, all DAG cards listen for synchronization signals on their RS-422 port, and do not output any signal to that port.

#### <span id="page-50-0"></span>**Dagclock Statistics reset**

Statistics are reset to zero when the following occur:

- Loading a DAG driver
- Loading firmware
- dagclock with a -x option
- dagclock with a set or reset command.

#### **Example**

To view the default dagclock configuration:

dagclock –d0

The following is the output from DAG card that has its clock reference connected. The clock statistics have been reset since the card was last synchronized. **Note:** Values will differ for each DAG card type.

```
muxin rs422
muxout none
status Synchronised Threshold 596ns Failures 0 Resyncs 0
error Freq -30ppb Phase -60ns Worst Freq 75ppb Worst Phase 104ns
crystal Actual 100000028Hz Synthesized 67108864Hz
input Total 3765 Bad 0 Singles Missed 5 Longest Sequence Missed 1
start Thu Apr 28 13:32:45 2007
       Thu Apr 28 14:35:35 2007
dag Thu Apr 28 14:35:35 2007
```
Note: For a description of the dagclock output see Dagclock output explained (page [48\)](#page-51-0).

# <span id="page-51-0"></span>**Dagclock output explained**

#### **Muxin**

Lists the dagclock time input source for this DAG card. The options are RS422in, Hostin, Overin or Auxin.

Example

muxin rs422

#### **Muxout**

Lists the dagclock time output source for this DAG card. The options are RS422out, Hostout, Overout or Loop.

# Example

muxout none

#### **Status**

This line reports on the status of the DAG card.

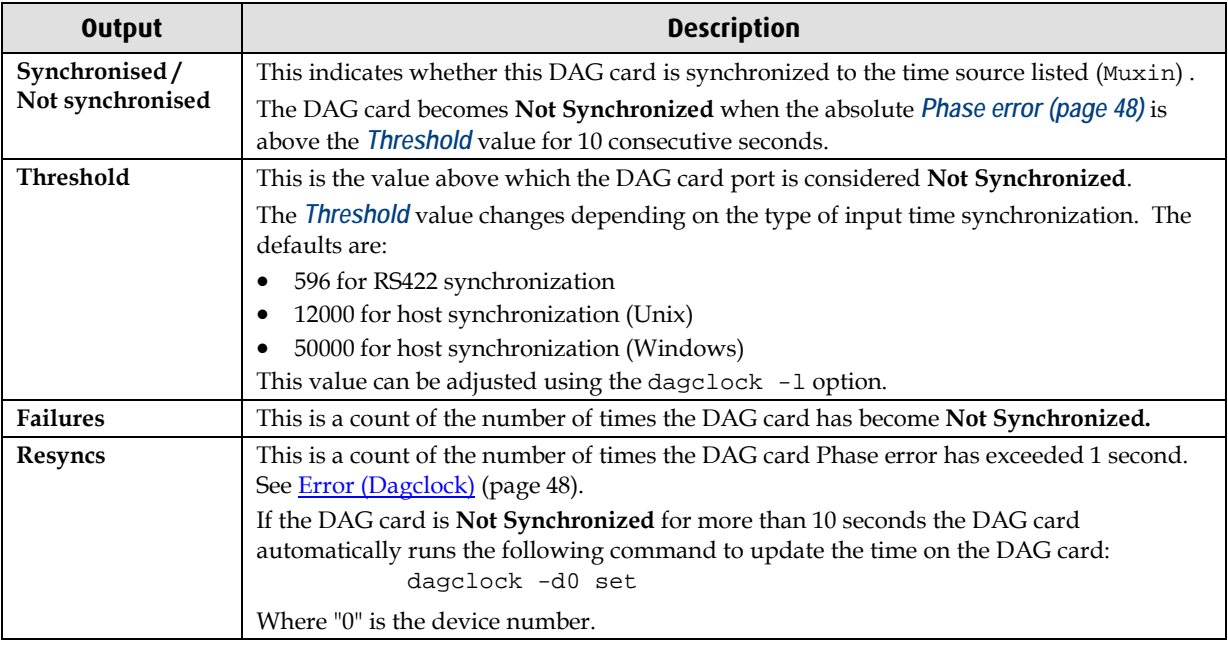

Example

status Synchronised Threshold 596ns Failures 0 Resyncs 0

#### <span id="page-51-1"></span>**Error**

#### This line reports on the synthesized frequency of the DAG card.

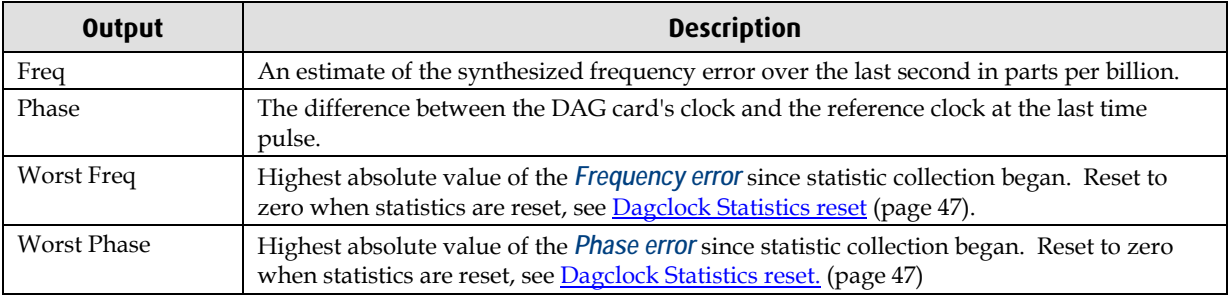

Example

error Freq -30ppb Phase -60ns Worst Freq 75ppb Worst Phase 104ns

### **Crystal**

This line reports on the DAG card crystal oscillator.

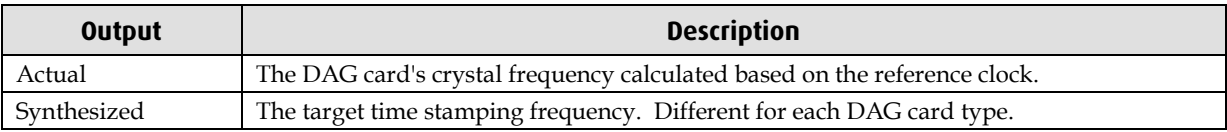

Example

crystal Actual 100000028Hz Synthesized 67108864Hz

#### **Input**

This line reports on the time pulses received by the DAG card.

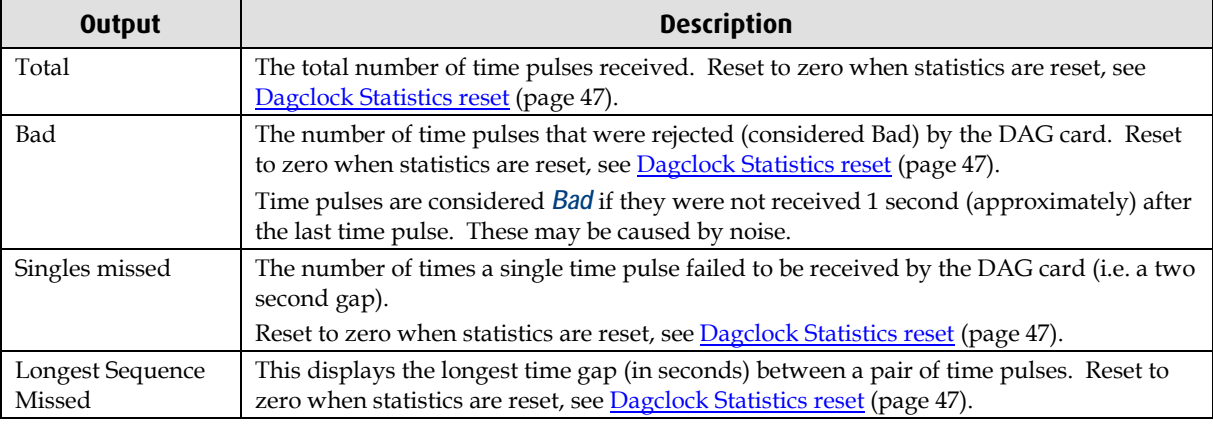

# Example<br>input

Total 3765 Bad 0 Singles Missed 5 Longest Sequence Missed 1

#### **Start / Host / DAG**

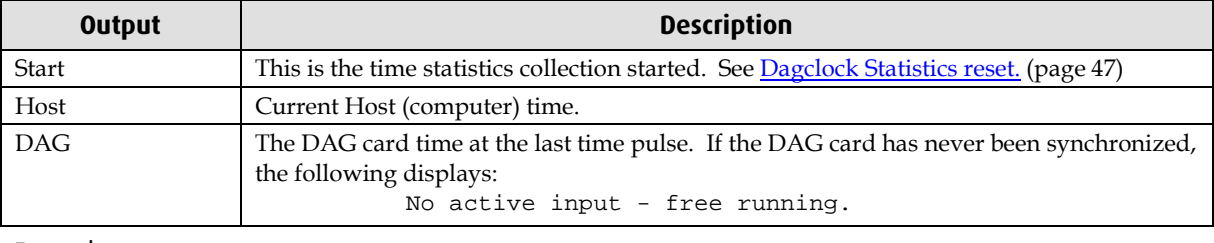

Example

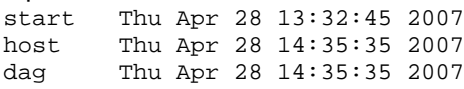

# <span id="page-53-1"></span><span id="page-53-0"></span>**Card with Reference**

### **Overview**

To obtain the best timestamp accuracy you should connect the DAG card to an external clock reference, such as a GPS or CDMA time receiver.

To use an external clock reference source, the host computer's clock must be accurate to UTC to within one second. This is used to initialize the DUCK.

When the external time reference source is connected to the DAG card time synchronization connector, the DAG card automatically synchronizes to a valid signal.

### <span id="page-53-2"></span>**Pulse Signal from External Source**

The DAG time synchronization connector supports an RS-422 (PPS) signal from an external source. This is derived directly from an external reference source or distributed through the Endace TDS 2 (Time Distribution Server) module which allows two DAG cards to use a single receiver. It is also possible for more than two DAG cards to use a single receiver by "daisy-chaining" TDS-6 expansion modules to the TDS-2 module. Each TDS-6, module provides outputs for an additional 6 DAG cards.

Synchronize to an external source as follows:

dagclock –d0

Output:

```
muxin rs422
muxout none
status Synchronised Threshold 596ns Failures 0 Resyncs 0
error Freq 30ppb Phase -15ns Worst Freq 238ppb Worst Phase 326ns
crystal Actual 100000023Hz Synthesized 67108864Hz
input Total 225 Bad 0 Singles Missed 1 Longest Sequence Missed 1
start Thu Apr 28 14:55:20 2007
host Thu Apr 28 14:59:06 2007<br>dag Thu Apr 28 14:59:06 2007
       Thu Apr 28 14:59:06 2007
```
### <span id="page-53-3"></span>**Connecting the Time Distribution Server**

You can connect the TDS 2 module to the DAG card using DUCK crossover cable (page [55\)](#page-58-1) (**Note:** A 4-pin to RJ45 adapter may be required). The TDS may be located up to 600m (2000ft) from the DAG card depending upon the quality of the cable used, possible interference sources and other environmental factors. Please refer to the *EDM05-01 Time Distribution Server User Guide* for more in formation.

#### **Caution:**

Never connect a DAG card and/or the TDS 2 module to active Ethernet equipment or telephone equipment.

#### <span id="page-53-4"></span>**Testing the Signal**

For Linux and FreeBSD, when a synchronization source is connected the driver outputs messages to the console log file /var/log/messages.

To test the signal is being received correctly and has the correct polarity use the dagpps tool as follows:

dagpps –d0

dagpps measures the input state many times over several seconds, displaying the polarity and length of input pulse.

# <span id="page-54-0"></span>**Single Card No Reference**

When a single DAG card is used with no external reference, the DAG card can be synchronized to the host computer clock. Most computer clocks are not very accurate by themselves, but the DUCK drifts smoothly at the same rate as the computer clock.

The synchronization achieved with this method is not as accurate as using an external reference source such as GPS.

The DUCK clock is synchronized to a computer clock by setting input synchronization selector to overflow as follows:

dagclock –d0 none overin

#### Output

```
muxin overin
muxout none
status Synchronised Threshold 11921ns Failures 0 Resyncs 0
error Freq 1836ppb Phase 605ns Worst Freq 147ppb Worst Phase 324ns
crystal Actual 49999347Hz Synthesized 16777216Hz
input Total 87039 Bad 0 Singles Missed 0 Longest Sequence Missed 0
start Wed Apr 27 14:27:41 2007
host Thu Apr 28 14:38:20 2007
dag Thu Apr 28 14:38:20 2007
```
# <span id="page-55-1"></span><span id="page-55-0"></span>**Two Cards No Reference**

### **Overview**

If you are using two DAG cards in a single host computer with no reference clock, you must synchronize the DAG cards using the same method if you wish to compare the timestamps between the two DAG cards. You may wish to do this for example if the two DAG cards monitor different directions of a single full-duplex link. You can synchronize the DAG cards in two ways:

- One DAG card can be a clock master for the second. This is useful if you want both DAG cards to be accurately synchronized with each other, but not so for absolute time of packet time-stamps, or
- One DAG card can synchronize to the host and also act as a master for the second DAG card.

# <span id="page-55-2"></span>**Synchronizing with Each Other**

Although the master DAG card's clock drifts against UTC, the DAG cards will be locked together. This is achieved by connecting the time synchronization connectors of both DAG cards using a DUCK crossover cable (page [55\)](#page-58-1) (**Note:** A 4-pin to RJ45 Adapter may be required).

Configure one of the DAG cards as the master so that the other defaults to being a slave as follows:

dagclock –d0 none overout

Output:

```
muxin none
muxout over
status Not Synchronised Threshold 596ns Failures 0 Resyncs 0
error Freq 0ppb Phase 0ns Worst Freq 213ppb Worst Phase 251ns
crystal Actual 100000000Hz Synthesized 67108864Hz
input Total 0 Bad 0 Singles Missed 0 Longest Sequence Missed 0
start Thu Apr 28 14:48:34 2007
host Thu Apr 28 14:48:34 2007<br>dag Mo active input - Free r
        No active input - Free running
```
**Note:** The slave DAG card configuration is not shown as the default configuration will work.

#### <span id="page-56-0"></span>**Synchronizing with Host**

To prevent the DAG card clock time-stamps drifting against UTC, the master DAG card can be synchronized to the host computer's clock which in turn utilizes NTP. This provides a master signal to the slave DAG card.

Configure one DAG card to synchronize to the computer clock and output a RS-422 synchronization signal to the second DAG card as follows:

```
dagclock –d0 none overin overout
```
Output:

```
muxin over<br>muxout over
muxout
status Synchronised Threshold 11921ns Failures 0 Resyncs 0
error Freq -691ppb Phase -394ns Worst Freq 147ppb Worst Phase 424ns
crystal Actual 49999354Hz Synthesized 16777216Hz
input Total 87464 Bad 0 Singles Missed 0 Longest Sequence Missed 0
start Wed Apr 27 14:27:41 2007<br>host Thu Apr 28 14:59:14 2007
host Thu Apr 28 14:59:14 2007<br>dag Thu Apr 28 14:59:14 2007
         Thu Apr 28 14:59:14 2007
```
**Note:** The slave DAG card configuration is not shown, the default configuration is sufficient.

# <span id="page-57-1"></span><span id="page-57-0"></span>**Connector Pin-outs**

### **Overview**

DAG cards have a 4-pin connector for time synchronization. The connector has one bidirectional RS422 differential circuit, A. The Pulse Per Second (PPS) signal is carried on circuit A.

### <span id="page-57-2"></span>**Pin Assignments**

The 8-pin RJ45 connector pin assignments and plugs and sockets are shown below:

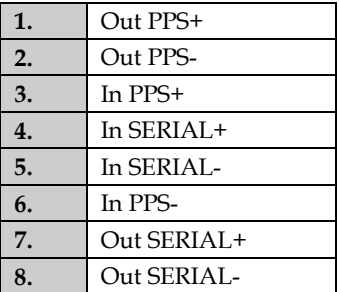

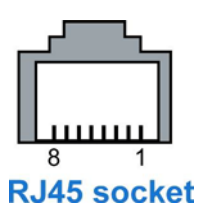

Normally, you connect the GPS input to the PPS (A) channel input (pins 3 and 6).

The DAG card can also output a synchronization pulse for use when synchronizing two DAG cards (i.e. without a GPS input). The synchronization pulse is output on the Out PPS channel (pins 1 and 2).

To connect two DAG cards, use a DUCK crossover cable (page [55\)](#page-58-1) to connect the two time synchronization sockets.

## <span id="page-57-3"></span>**Pin Assignments**

The 4-pin connector pin assignments and plugs and sockets are shown below:

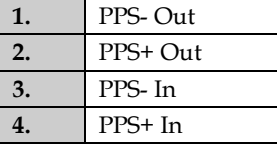

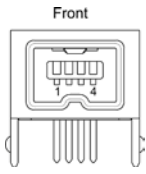

Normally, you connect the GPS input to the PPS (A) channel input (pins 3 and 4).

The DAG card can also output a synchronization pulse for use when synchronizing two DAG cards, (i.e. without a GPS input). The synchronization pulse is output on the Out PPS channel (pins 1 and 2).

To connect two DAG cards, use a DUCK crossover cable (page [55\)](#page-58-1) to connect the two time synchronization sockets.

**Note:** The DAG card is supplied with a 4-pin to RJ45 adapter.

# **4-Pin to RJ45 adapter**

<span id="page-58-0"></span>The 4-pin to RJ45 adaptor pin assignments are shown below:

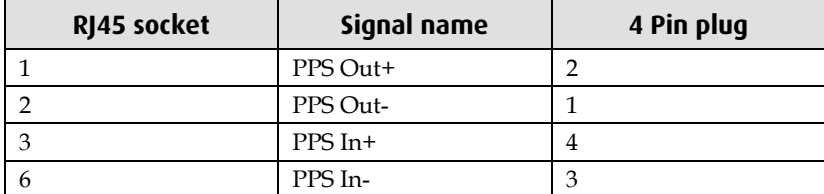

## <span id="page-58-1"></span>**DUCK Crossover cable**

To synchronize two DAG cards together use a cable with RJ45 plugs and the following wiring.

| TX PPS+           | 1 | 3 | RX PPS+     |
|-------------------|---|---|-------------|
| TX PPS-           | 2 | 6 | RX PPS-     |
| RX PPS+           | 3 |   | TX PPS+     |
| RX SERIAL+        |   | 7 | TX SERIAL+  |
| <b>RX SERIAL-</b> | 5 | 8 | TX SERIAL-  |
| RX PPS-           | 6 | 2 | TX PPS-     |
| TX SERIAL+        |   | 4 | RX SERIAL+  |
| TX SERIAL-        |   | 5 | RX SERIAI - |

**Note:** This wiring is the same as an Ethernet crossover cable (Gigabit crossover, All four pairs crossed).

# **Data Formats**

# <span id="page-60-1"></span><span id="page-60-0"></span>**Overview**

The DAG Card produces trace files in its own native format called ERF (Extensible Record Format). The ERF type depends upon the type of connection you are using to capture data.

The DAG 4.5 supports the following ERF Types:

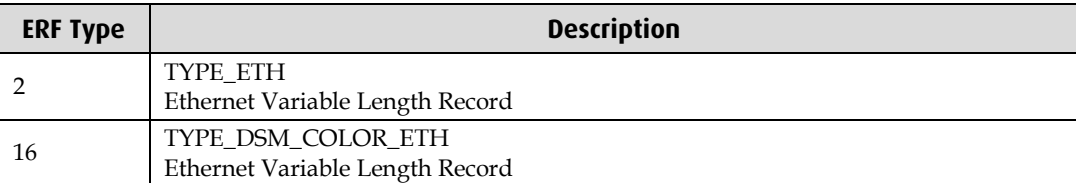

The ERF file contains a series of ERF records with each record describing one packet. ERF files consists only of ERF records, there is no file header or trailer. This allows for simple concatenation and splitting of files to be performed on ERF record boundaries.

For information on other ERF types, please refer to *EDM11-01 ERF types*.

# <span id="page-61-0"></span>**Generic ERF Header**

All ERF records share some common fields. Timestamps are in little-endian (Pentium® native) byte order. All other fields are in big-endian (network) byte order. All payload data is captured as a byte stream in network order, no byte or re-ordering is applied.

The generic ERF header is shown below:

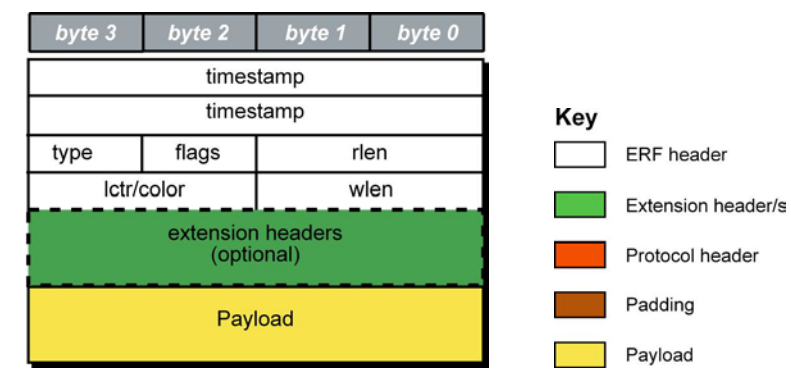

The fields are described below:

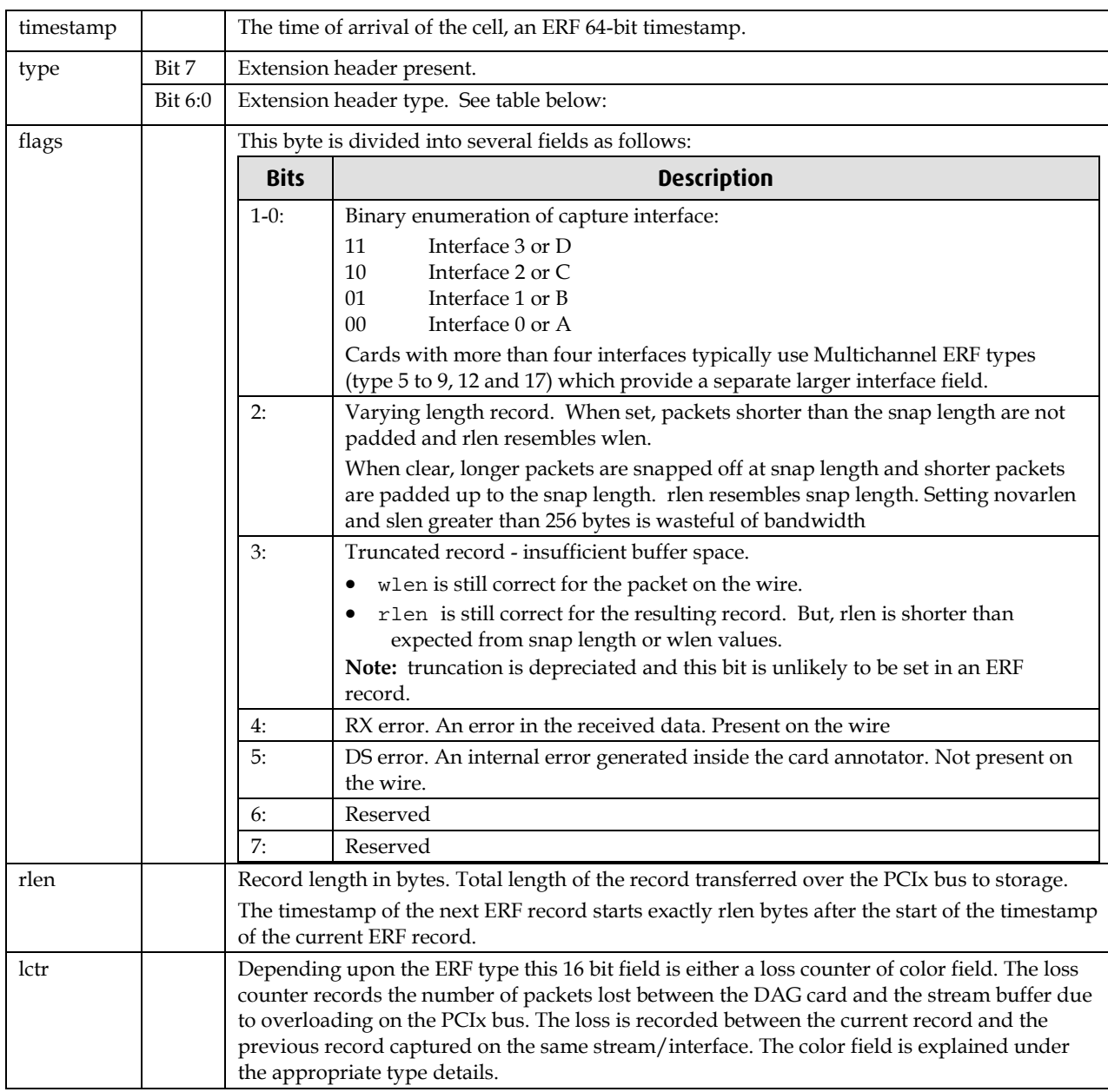

EDM01-18v13 DAG\_4.5\_G2\_G4\_Card\_User\_Guide

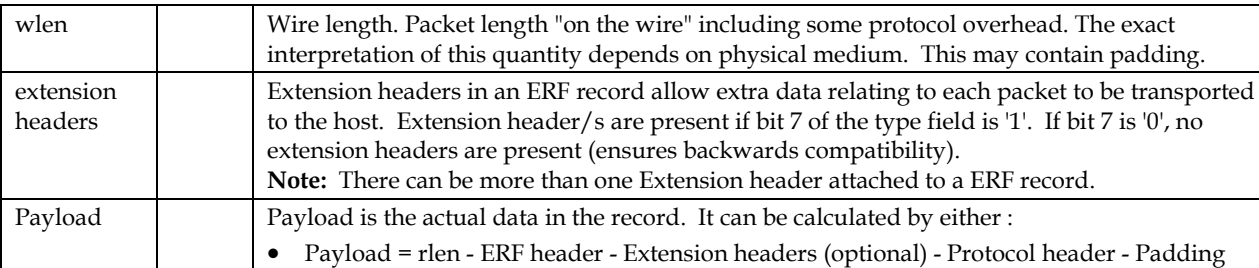

Extension header types

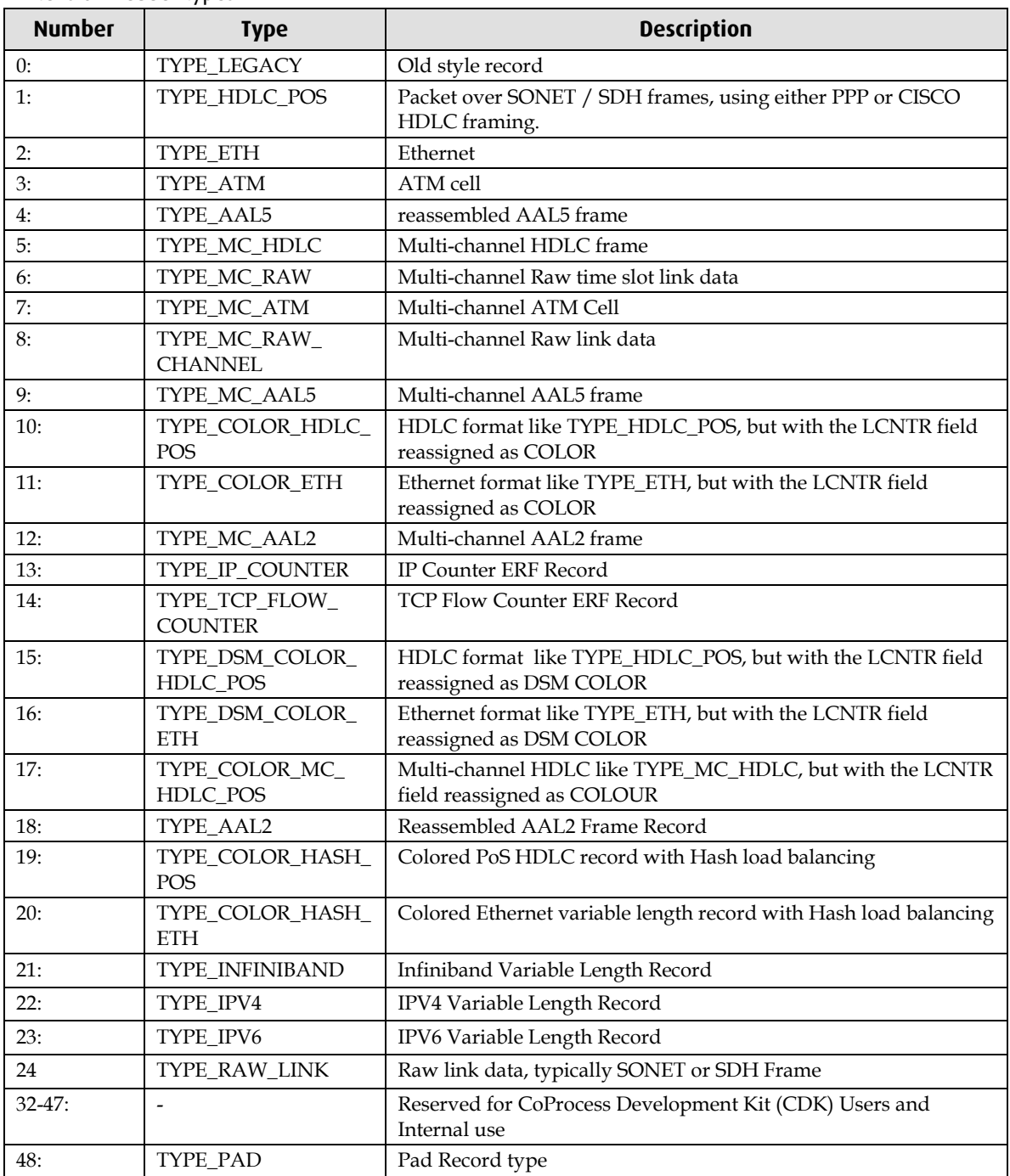

**Note:** The Ethernet frame begins immediately after the pad byte so that the layer 3 (IP) header is 32-bit aligned.

# <span id="page-63-0"></span>**ERF 2. TYPE\_ETH**

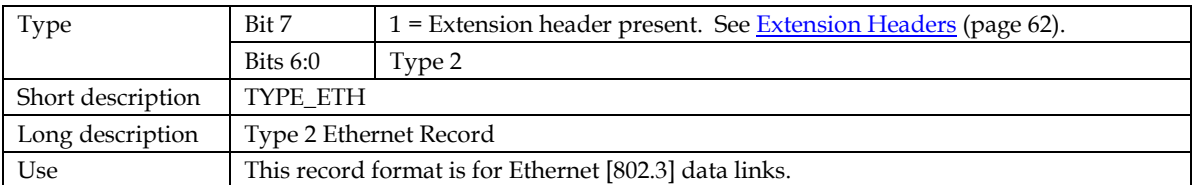

The *TYPE\_ETH* record is shown below:

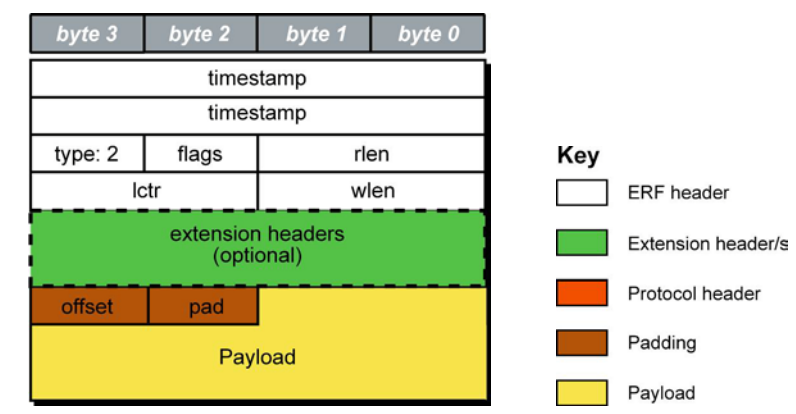

The following is a description of the *TYPE\_ETH* record format:

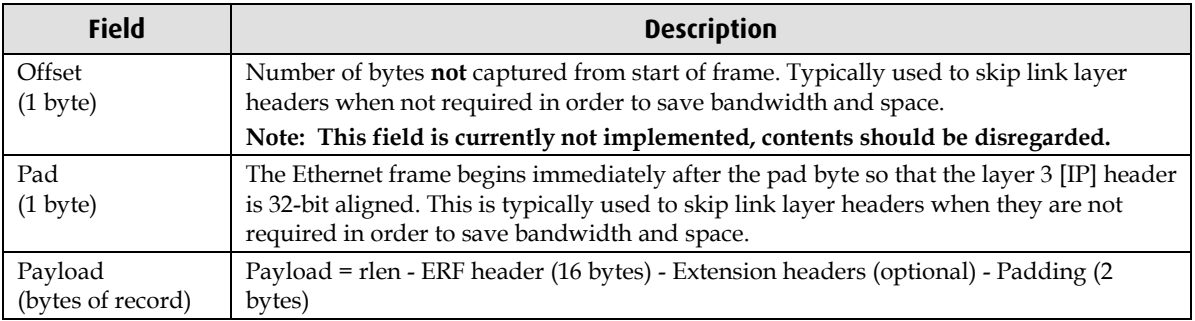

# <span id="page-64-0"></span>**ERF 16. TYPE\_DSM\_COLOR\_ETH**

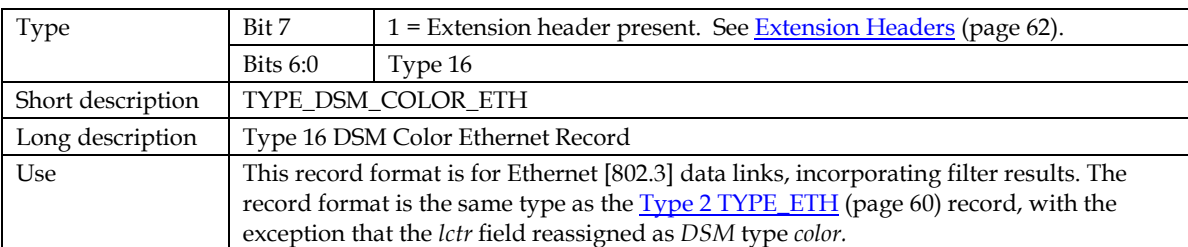

The *TYPE\_DSM\_COLOR\_ETH* record is shown below:

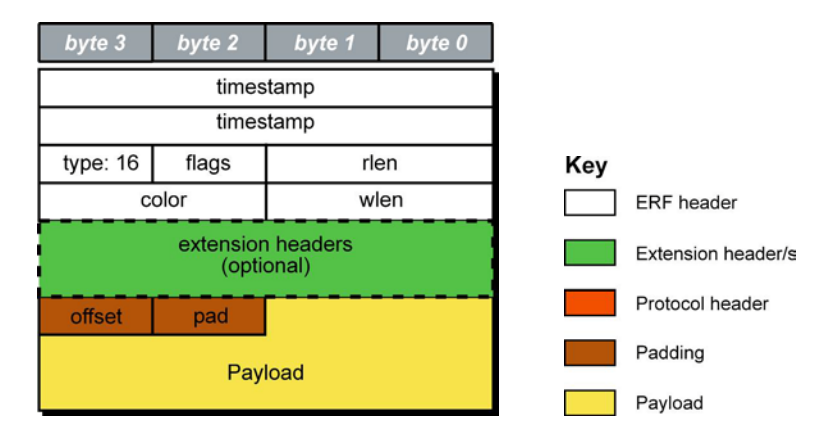

The following is a description of the *TYPE\_DSM\_COLOR\_ETH* record format:

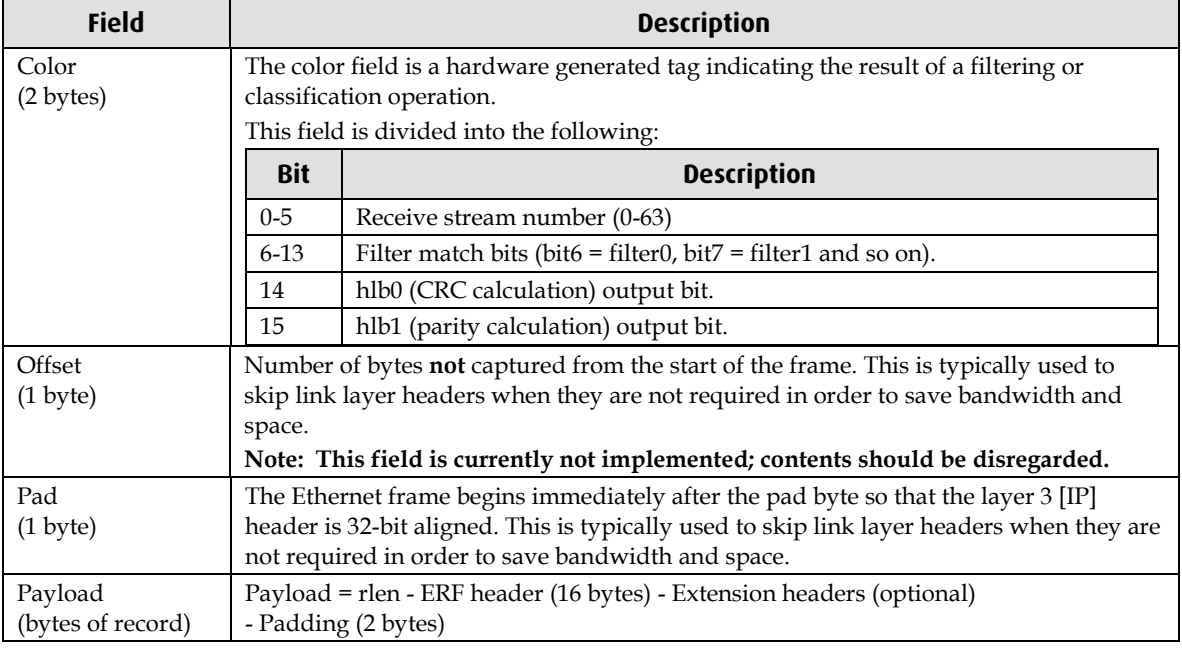

**Note:** Because both the Type-2 and Type-16 Ethernet record header occupies 18 bytes instead of the standard 16 bytes, any payload captured will always be 2 bytes less than the slen value i.e. a slen of 48 which will produce a 64 byte record made up of 18 bytes of header and 46 bytes of payload.

Because the slen value must always be a multiple of 8, this means that if you wish to capture 48 bytes of payload for instance, the slen must to set to 56.

# <span id="page-65-1"></span><span id="page-65-0"></span>**Extension Headers (EH)**

## **Introduction**

The addition of an Extension Header into the ERF record allows extra data relating to the packet to be transported to the host. The extension header allows certain features to be added independently of ERF types, for example, features shared by different ERF records do not have to be implemented separately. This results in automatic support across ERF types.

Bit 7 of the ERF type field is used to indicate that Extension Header's are present. If set to '1' Extension Headers are present. The Extension Header type field indicates the type and format of the Extension Header. It also indicates whether further Extension Headers are present. If bit 7 of the Extension Header is set to '1' further Extension Headers exist in the record. The Extension Headers are 8 bytes in length.

The following diagram shows presence of an Extension Header in addition to the ERF record.

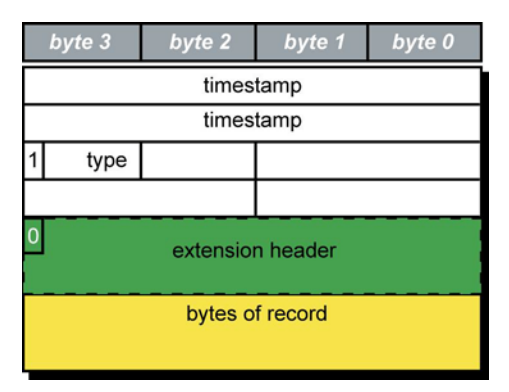

The following diagram shows presence of two Extension Headers with Bit 7 of the first Extension Header set to '1'.

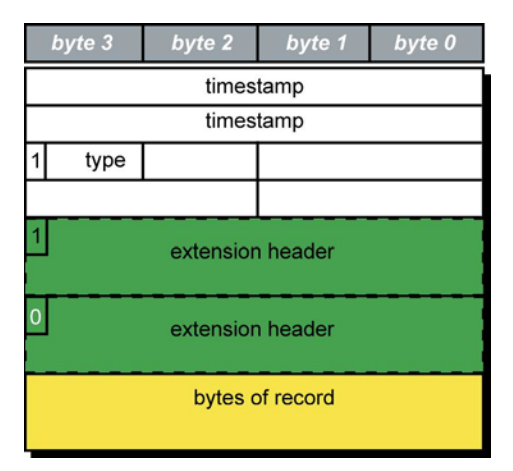

# **Troubleshooting**

# <span id="page-66-1"></span><span id="page-66-0"></span>**Reporting Problems**

If you have problems with a DAG 4.5 card or Endace supplied software which you are unable to resolve, please contact Endace Customer Support at <u>support@endace.com</u>.

Supplying as much information as possible enables Endace Customer Support to be more effective in their response to you. The exact information available to you for troubleshooting and analysis may be limited by nature of the problem.

The following items may assist in a quick resolution:

- DAG 4.5 card[s] model and serial number.
- Host computer type and configuration.
- Host computer operating system version.
- DAG software version package in use.
- Any compiler errors or warnings when building DAG driver or tools.
- For Linux and FreeBSD, messages generated when DAG device driver is loaded. These can be collected from command dmesg, or from log file /var/log/syslog.
- Output of daginf.
- Firmware versions from dagrom  $-x$ .
- Physical layer status reported by: dagconfig
- Link statistics reported by: dagconfig-si
- Statistics either (depending on the DAG card):
	- Extended statistics reported by: dagconfig –ei
	- Universal statistics reported by: dagconfig-ui
- Network link configuration from the router where available.
- Contents of any scripts in use.
- Complete output of session where error occurred including any error messages from DAG tools. The typescript Unix utility may be useful for recording this information.
- A small section of captured packet trace illustrating the problem.
- If you have just rebooted and the system can not see any DAG cards, you need to load the DAG drivers. Run dagload.

# **Version History**

<span id="page-68-0"></span>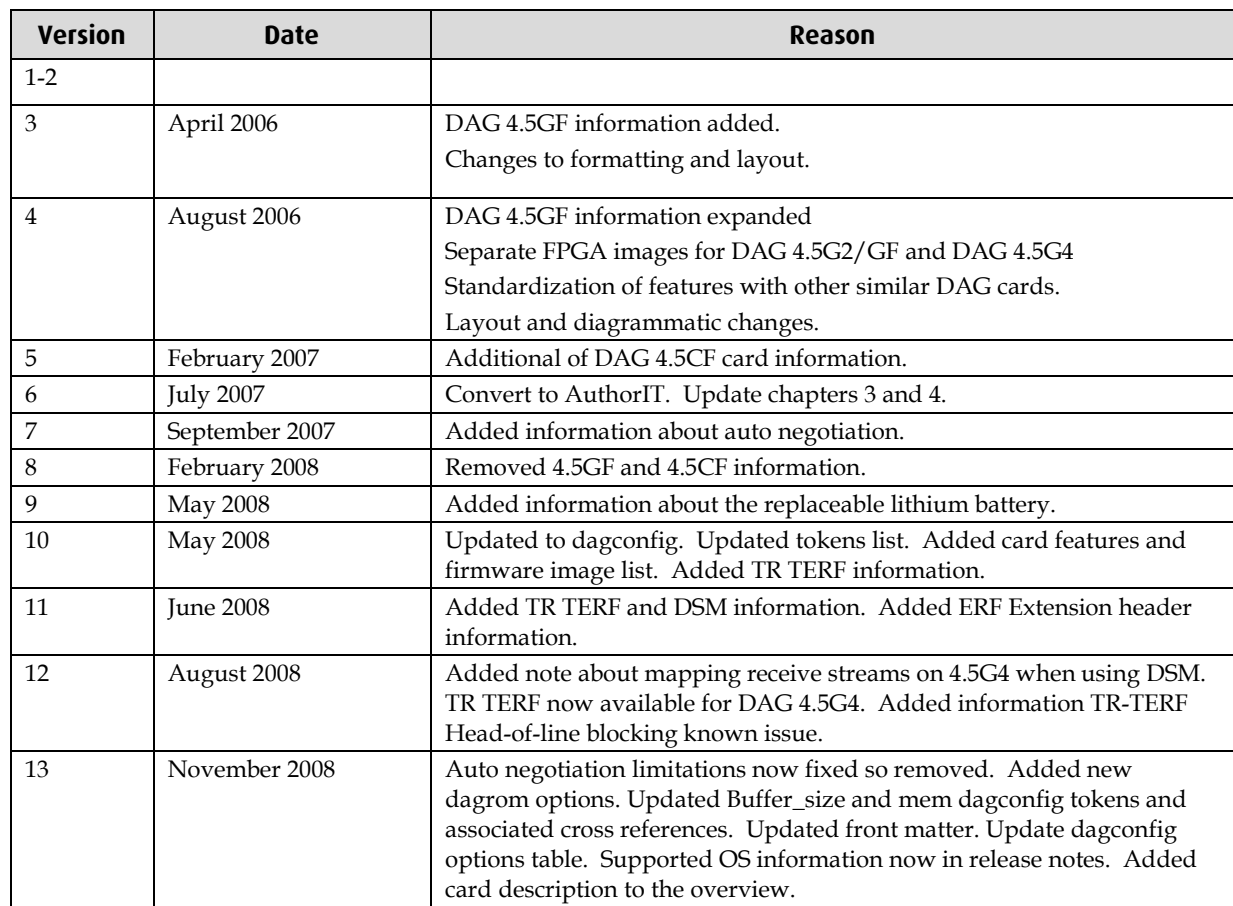

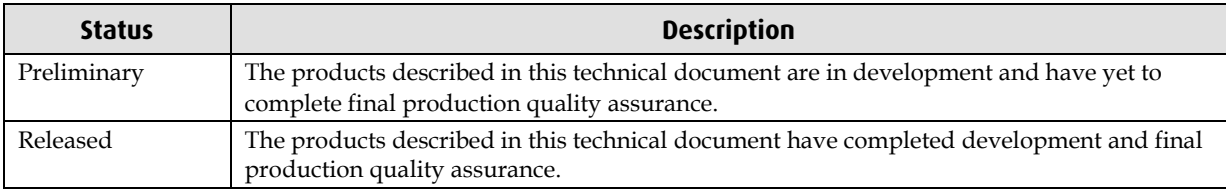

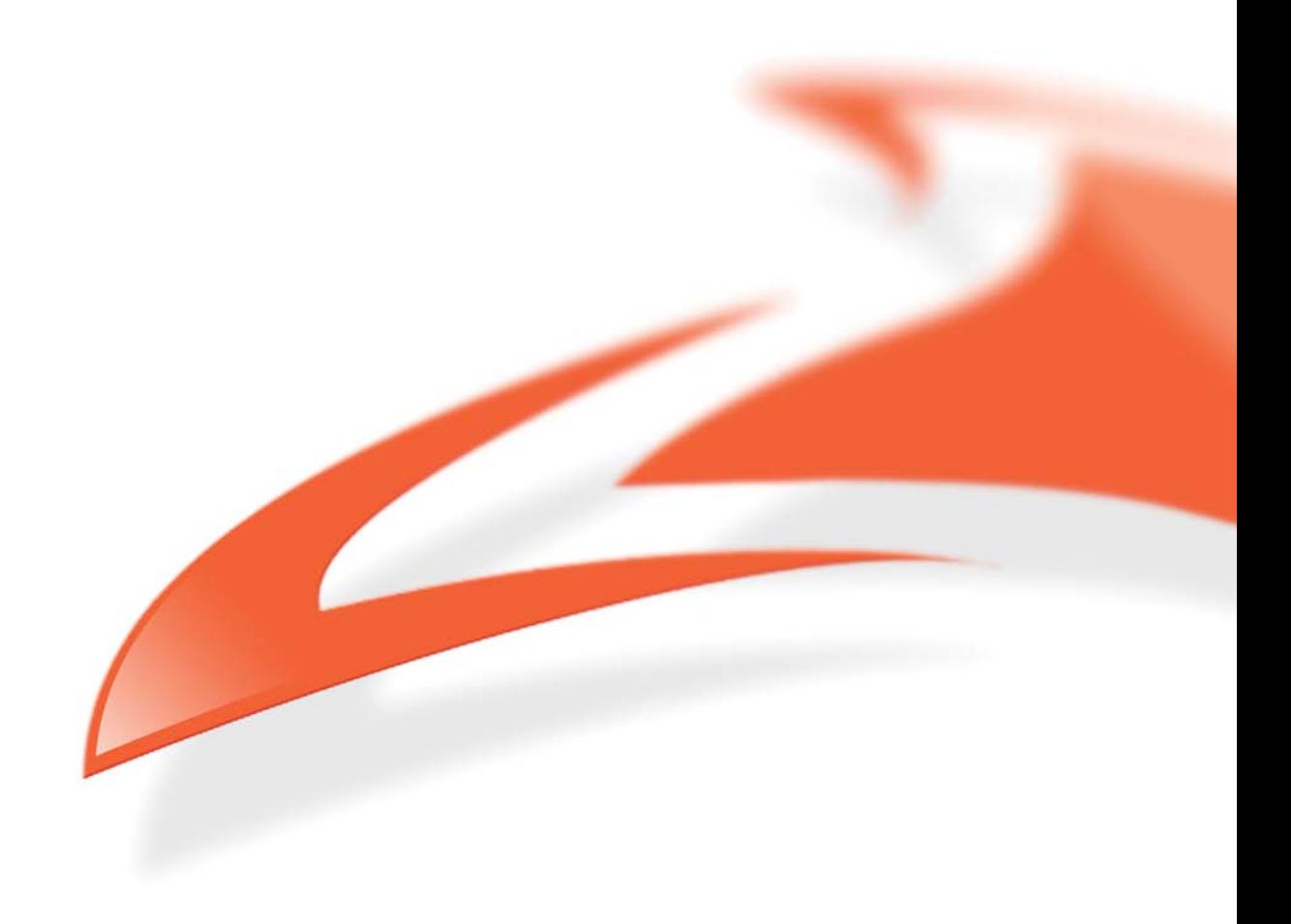